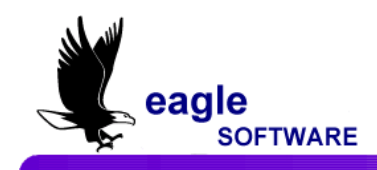

# **Aeries Browser Interface – Gradebook Secondary March 4, 2011**

**Aeries Gradebook** will allow teachers to setup all class assignments for their classes. The teacher can then enter scores received by the student for these assignments.

The program will calculate the percentage of the maximum score that the student received. This will help determine the grade the student should receive in the class.

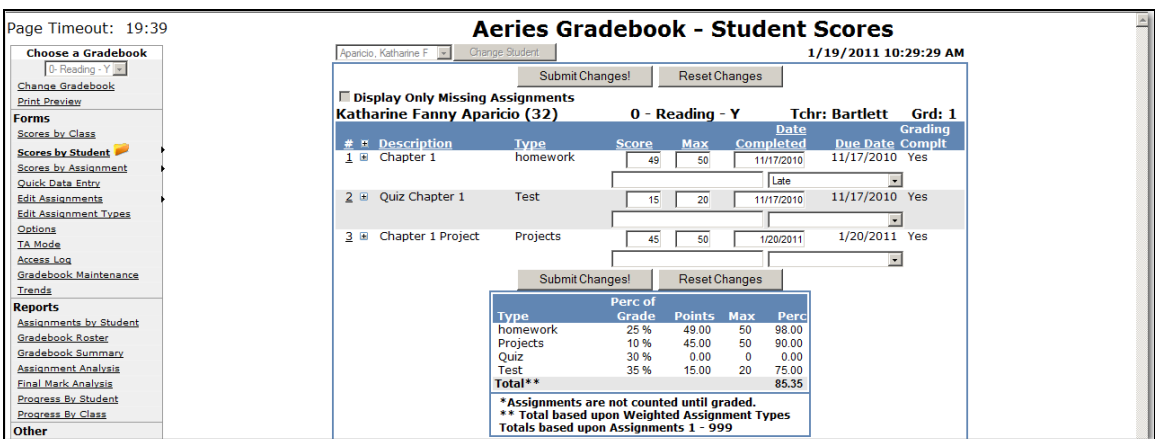

It is important that the following steps are performed in the order below for the gradebook to function properly:

- Create Gradebooks for each class
- Add students
- Link Gradebooks
- Add Assignment Types
- Add Assignments
- Enter scores for students using one of the four different Methods – by Class, Student, Assignment, or by the Quick Data Entry form

## **TO ACCESS** *A***BI**

The *Aeries***™ Browser Interface** or **ABI** can be setup and accessed from any PC that has access to the Internet. The user **must** be setup by the **System Administrator** at the school district in order to have access to the files.

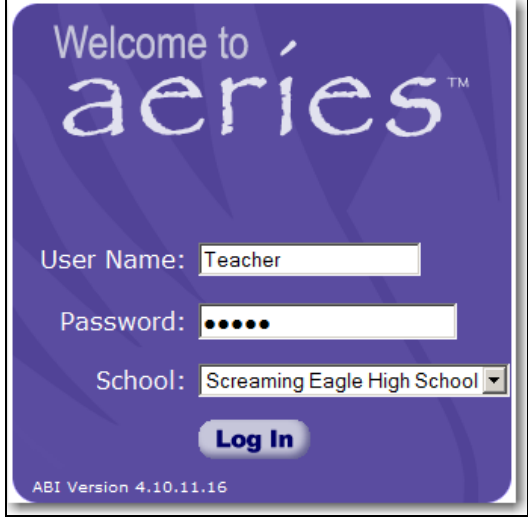

To access **ABI**, Enter the name of the user into the **User Name** field and press **Tab**. Enter the password that has been assigned in the **Password** field. Click the mouse on the **drop down** arrow to the right of the **School** field and click the mouse on the school selected. Click the mouse on the **Log In** button.

# **ABI SECURITY**

To prevent invalid access to **ABI** the program has a security system that will verify the user entry. If the user name or password has been entered incorrectly for the school selected the following **error message** will display in **RED**.

Re-enter the **User Name** and **Password** for the school selected. Click the mouse on **Log In**. If the message redisplays and access is not available contact the **System Administrator**.

# **NEW GRADEBOOK**

To access **Gradebooks**, place the **cursor** directly on the **Grades** tab and dropdowns will display. Click the mouse on the **Gradebook** dropdown.

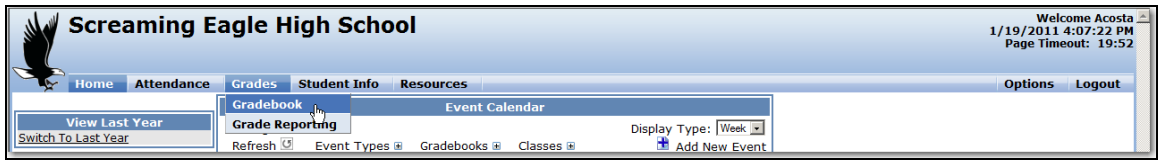

If there is no existing gradebook the following form will display. To create a new gradebook click the mouse on **Click Here to Add a Gradebook and Get Started**. Create a gradebook for each period.

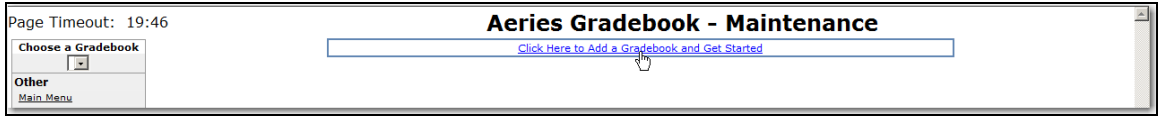

The following screen will display. Click the mouse on the **Section** selected which will be hi-lited. To select additional sections, hold down the **Ctrl key**. Click the mouse on the additional **Sections**. After the sections are selected click the mouse on the **Next** button. When complete, click the mouse on **Apply Changes**.

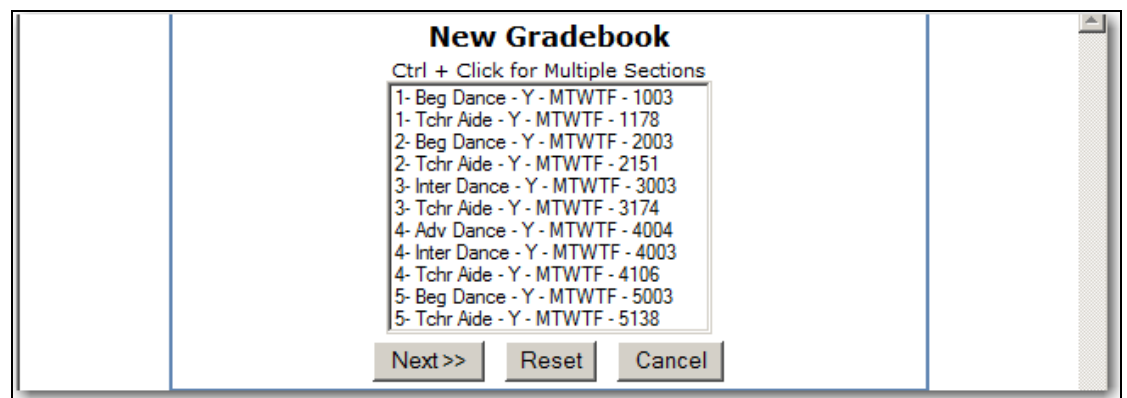

The information for the section will display. Enter any necessary changes. Enter the appropriate **Grade Range**. Enter the **Start Date**, **End Date** and any **Comments**.

**It is crucial that the grade range, start date and end date are entered properly!!** Additional **Sections** can also be selected from this form by holding down the **Ctrl key**.

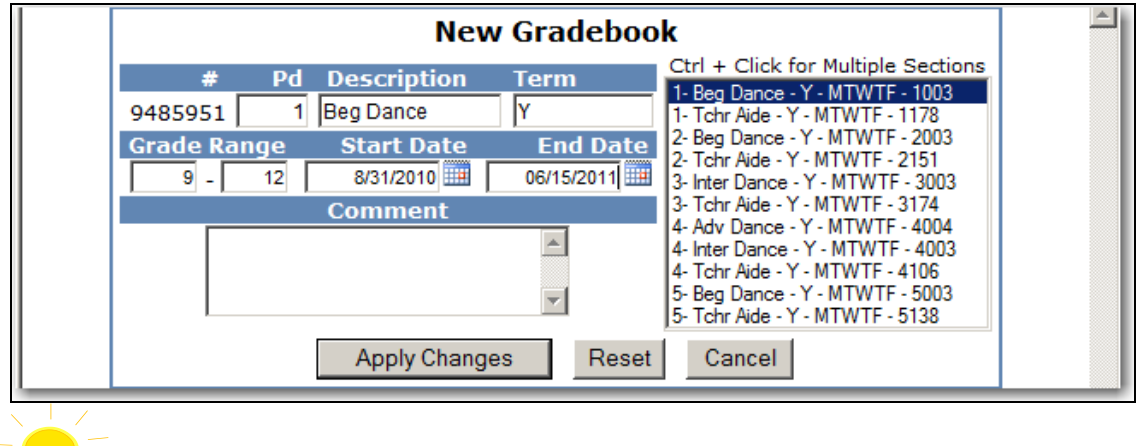

**NOTE: When creating a new gradebook the Description and Term fields do not have to match the Course ID or Term in Aeries. Descriptions and terms can be used that may be easily understood by parents. For example, a gradebook for the Course ID of Eng H can be created with the description of Honors English and the Term of Y can be entered as Year.**

The screen will display the **New Gradebook** listed. To add additional **Gradebooks** make sure the **Edit Gradebooks** tab is hi-lited, click the mouse on the **Add New** icon on the yellow hi-lited line. Add all gradebooks that will be utilized in the **Aeries Gradebook**. When complete **ALL** gradebooks will now display on the screen.

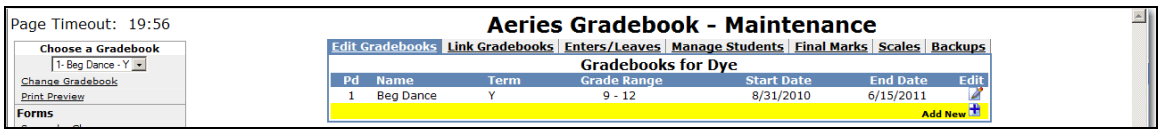

To **Edit** a **Gradebook** click the mouse on the **Edit** icon to the right of the Gradebook selected. Make any necessary changes and click the mouse on the **Apply Changes** button.

# **LINK GRADEBOOKS**

The **Link Gradebooks** option will allow you to create a group of gradebooks. This will allow changes to be made to **Assignments Types** and **Assignments**, which will update a group of gradebooks.

From **Gradebook Maintenance** click the mouse on the **Link Gradebooks** tab. The following screen will display with all gradebooks. The **Grp Ungrouped** will display on the left side of the screen with zeros in the field.

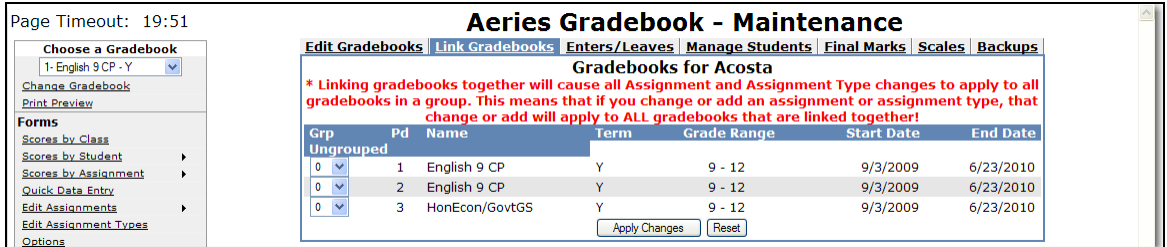

To **Link Gradebooks** enter the same number in the **Grp Ungrouped** field. For example, all gradebooks listed below with **1** entered in the **Grp Ungrouped** field will be linked.

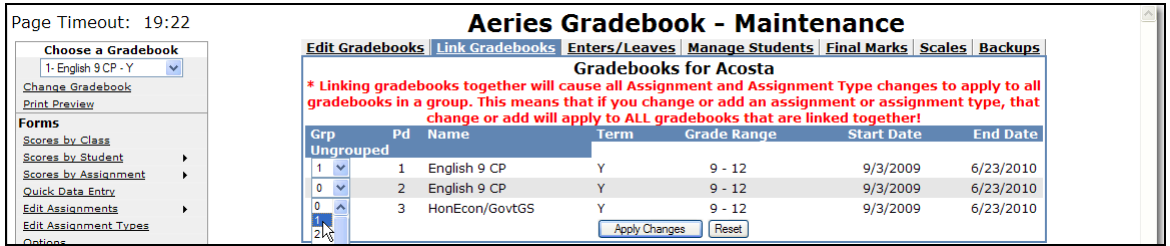

Linking gradebooks together will cause all **Assignment Types** and **Assignments** changes to apply to all gradebooks in a group.

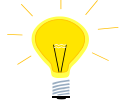

**REMEMBER: --Gradebooks must be linked when the gradebooks are created.** 

 **--Gradebooks cannot be linked after Assignments have been added. --When Linking gradebooks any change made to assignment types or assignments will update ALL gradebooks that are linked.**

# **ADD STUDENTS TO GRADEBOOKS**

The **Enters/Leaves** option will display gradebooks that have students pending addition into the gradebook. It will also display the number of students that need to be dropped. All students to be utilized in gradebook **must** be added and can be added at anytime. From the **Enters/Leaves** option click the mouse on the gradebook to **Add** students to that gradebook.

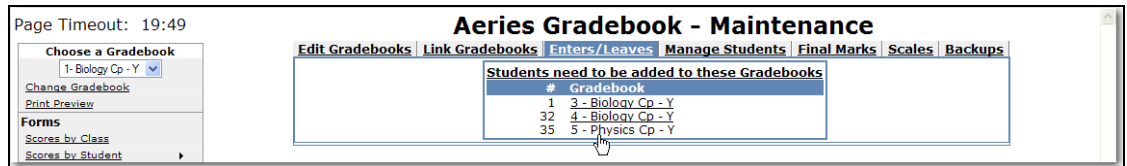

Students will display for the gradebook selected. A message will display at the top if students are pending. The **Action** field displays on the left side of the screen. Press the **Down Arrow** key.

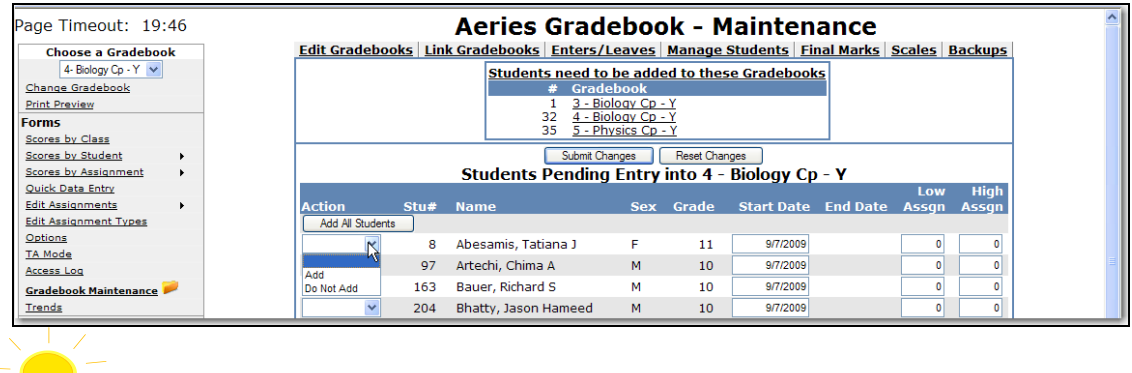

#### **NOTE: Due to schedule changes students CANNOT be imported into Gradebook until school starts.**

Click the mouse on **Add** or Enter **A** in the Action field next to each student to be added and **Add** will display. To add **ALL** students click the mouse on the **Add All Students** button. The right side of the screen displays **Low Assgn** and **High Assgn**. They are used to determine assignments a student will be accountable for. If they are responsible for all assignments leave the values at zero.

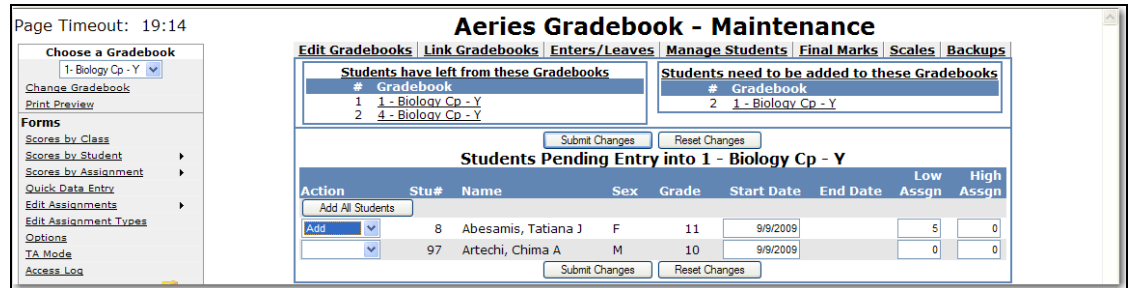

Students added to a class after the class started or leaving a class they may not be responsible for certain assignments. Enter the starting assignment they are responsible for in the **Low Assgn** field when adding this student.

Enter the last assignment this student is responsible for in the **High Assgn** field or leave the default of 0 if the student will remain in the class for the rest of the year. When complete click the mouse on the **Submit Changes** button.

**For example, Tatiana Abesamis will start the class on 9/9/2009 and will not be responsible for the first 4 assignments. So Low Assgn = 5 and High Assgn = 0.**

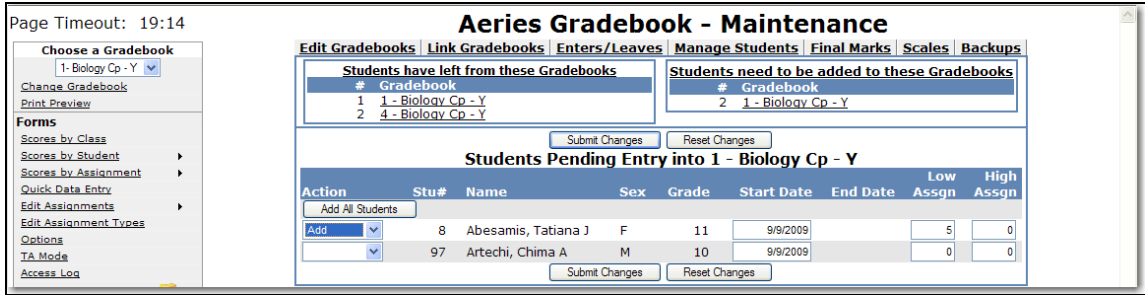

# **MANAGE STUDENTS**

The **Manage Students** option will display all students in a selected gradebook. The **Custom Sort** and **Transfer** options are available on the **Manage Students** form. To select a different gradebook, click the mouse on the **Choose a Gradebook** drop down on the left side of the form.

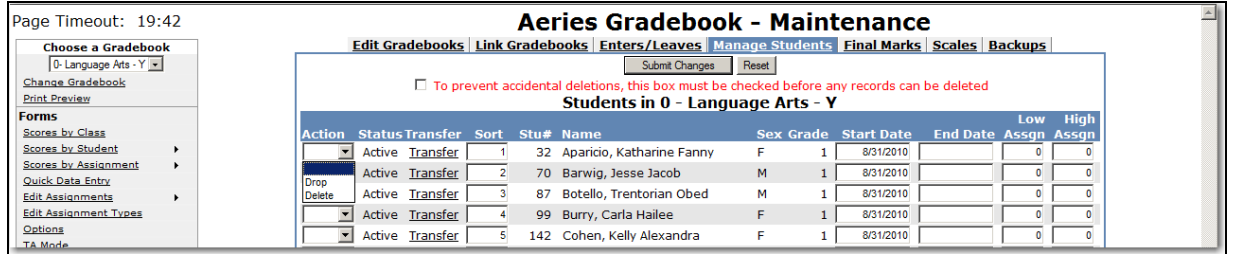

The **Action** dropdown will allow you to **Drop** or **Delete** a student from the selected gradebook. To **Drop** a student, select the **Drop** option from the **Action** dropdown to the left of the Student's name and click the mouse on **Submit Changes**. **Dropped** students will display hi-lited in yellow at the bottom of the student list.

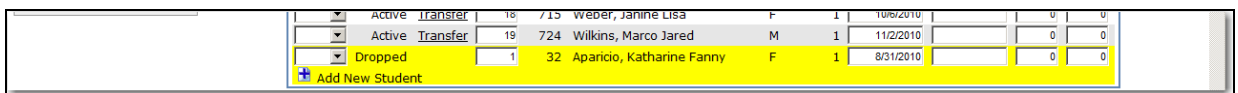

To **Delete** a student, click the mouse on the **check box** at the top of the form. The check box at the top of the form **MUST** be checked.

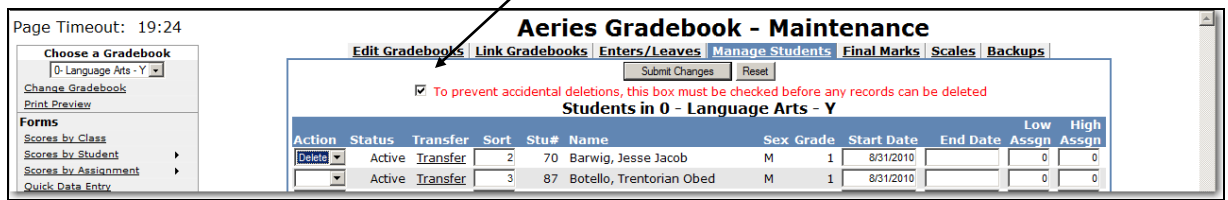

Select the **Delete** option from the **Action** dropdown to the left of the Student's name and click the mouse on **Submit Changes**. The student and their scores will be deleted from the gradebook.

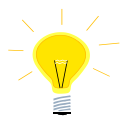

#### **NOTE: Deleting a student will delete a student's scores and must be done with caution.**

An **Inactive** student will have the option to **Add** or **Delete** the student from the gradebook.

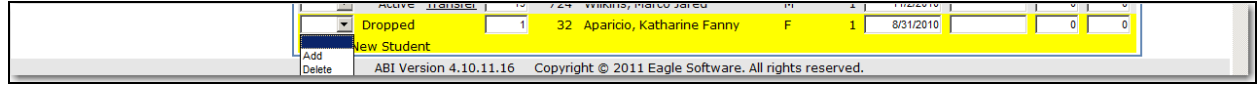

### **ADD NEW STUDENT**

Teachers can import any student into their gradebooks if the **ABI Administrator** has selected the option in **ABI options**. If the option is selected, teachers will see an **Add New Student** icon on the bottom left of the **Manage Students** form.

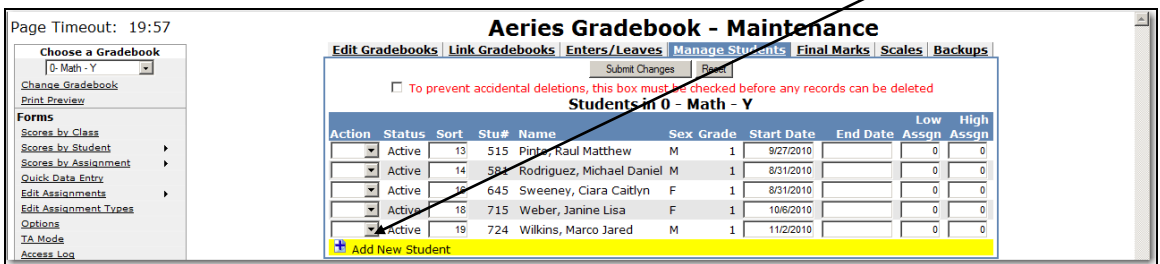

To add new students into a gradebook, click the mouse on the **Choose a Gradebook** drop down on the left side of the form to select a gradebook. Click the mouse on the **+ Add New Student** icon. The following form will display. Only students within the defined grade range of the teacher will be displayed. To set the grade range for the teacher, in **Aeries** enter a **Low Grade** and **Hi Grade** value on the **Teachers** form.

Enter a name or partial name in the search box. Click the mouse on the **Search** button.

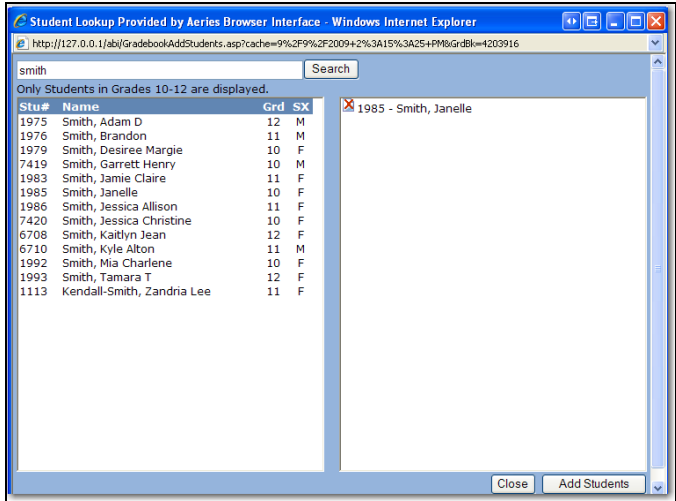

A list of students will display. Click on the student or students name to highlight and select. Click the mouse on the **Add Students** button to add them to the gradebook. The student will now be included in the list of students on the **Manage Students** form for the selected gradebook. To remove students from the list, click the mouse on the red X.

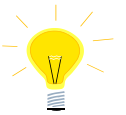

**NOTE: To set the grade range for the teacher, in Aeries enter a Low Grade and Hi Grade value on the Teachers form.**

### **TRANSFER SCORES**

The **Manage Students** form has a **Transfer** option. The option will only display for **Linked Gradebooks** for the same teacher**.** This option is for students who have moved between classes with the same teacher and course.

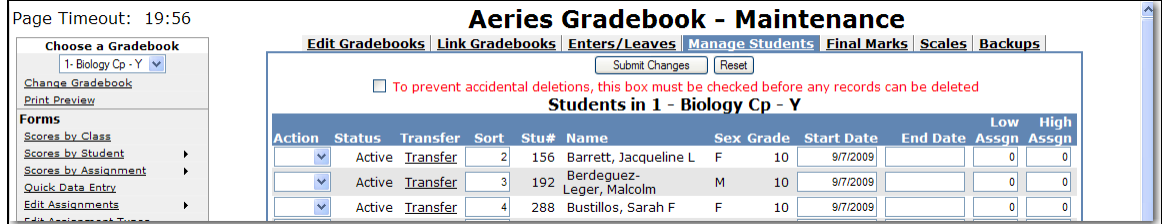

In the example below, the 1<sup>st</sup>, 3<sup>rd</sup> and 4<sup>th</sup> period Biology Cp gradebooks are linked. If a student transfers from one period to the other, their existing gradebook scores can be transferred to the new gradebook.

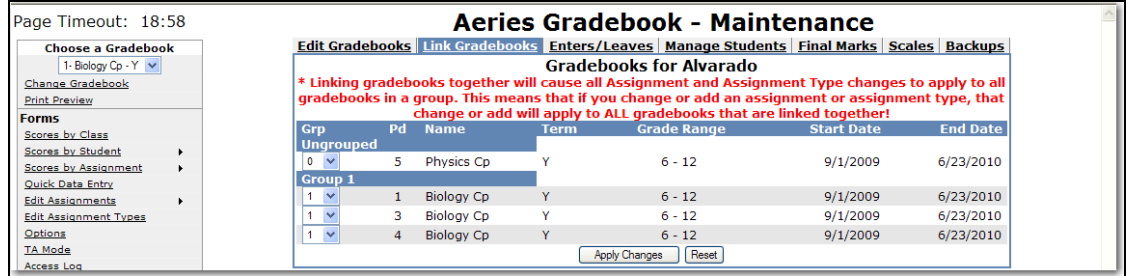

The student must first be added to the new gradebook. Click the mouse on the **Enter/Leave** tab from **Gradebook Maintenance**.

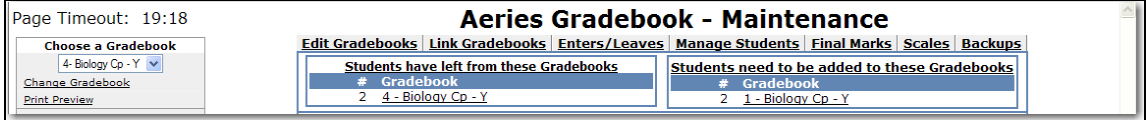

In this example, a student is transferring from the teachers  $4<sup>th</sup>$  period class to the same teachers 1<sup>st</sup> period class. Click the mouse on 4<sup>th</sup> period Biology gradebook to **Drop** the student and then click the mouse on the 1st period Biology gradebook to **Add** the student.

Click the mouse on the **Manage Students** tab in **Gradebook Maintenance**. It is imperative that the **NEW** Gradebook is selected in the **Choose a Gradebook** dropdown. Click the mouse on the **Transfer** option to the left of the student's name.

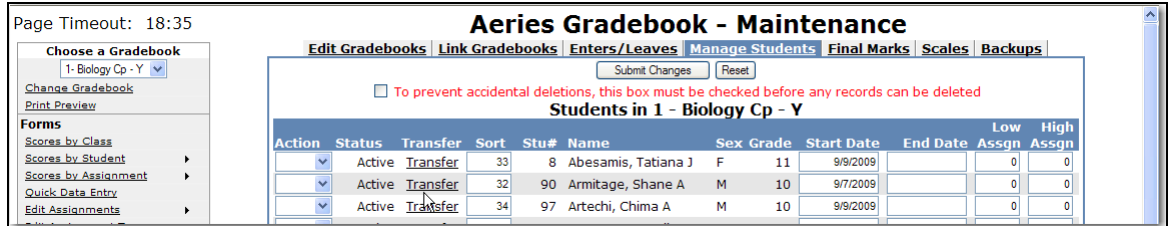

The linked gradebooks will display in the dropdown. Choose the **OLD** gradebook under the **Select Gradebook to Pull From** dropdown and click the mouse on the **Begin Transfer** button**.**

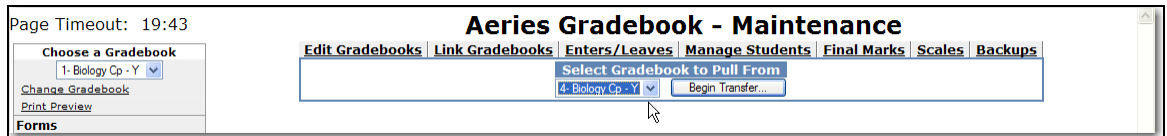

The following message will display.

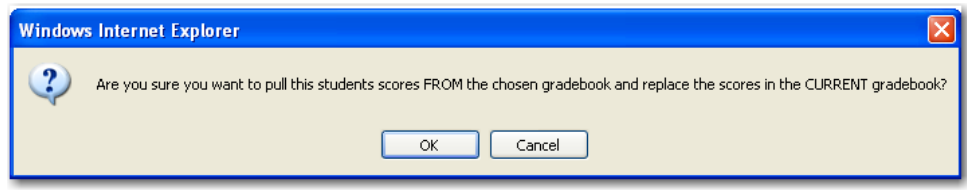

Click the mouse on the **OK** button to begin the **Transfe**r process. The student's scores will now be viewable under the New Gradebook.

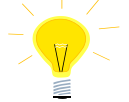

**NOTE: It is imperative that the NEW gradebook is chosen from Manage Students tab and the OLD gradebook is selected when clicking on the Transfer option. Scores can be lost if the incorrect gradebooks are selected.**

#### **CUSTOM SORT**

The **Manage Students** form display's a **Sort** field. The default sort number is alphabetical by the student's last name. A **Custom Sort Order** can be assigned to students.

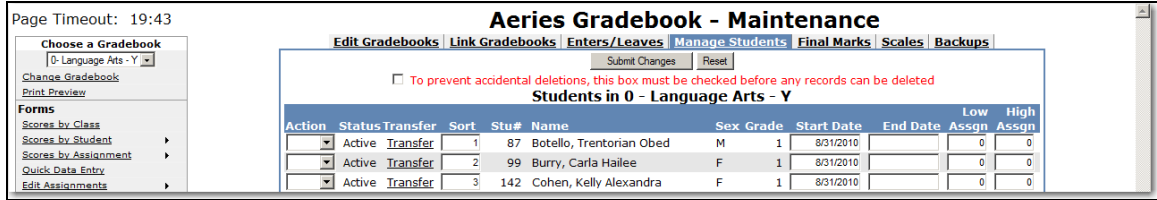

To change the sort order, click the mouse in the **Sort** field and type over the sort number. Click the mouse on the **Submit Changes** button.

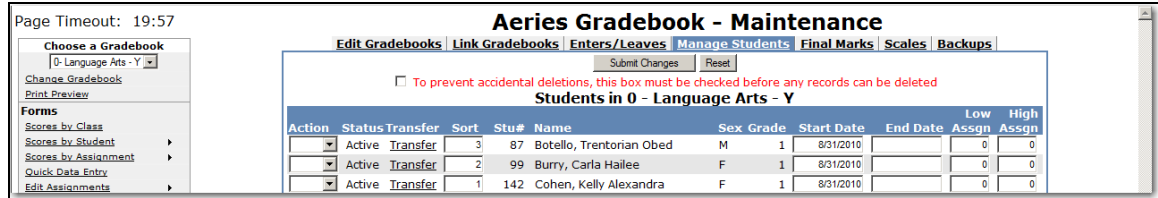

The **Scores by Assignment** screen has a **Sort By Custom Sort Field instead of Name** option.

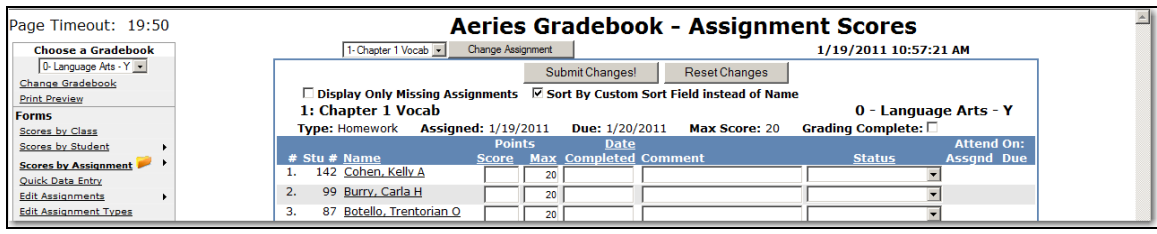

If the option is selected the students will display by the **Custom Sort Order** on the **Scores by Class** and **Scores by Assignment** screens.

The gradebook reports **Assignments by Student** and **Gradebook Roster** also have an option to sort by **Custom Sort Field**.

#### **FINAL MARKS**

The **Final Marks** option will display the Alpha Marks. The teacher can assign Low and High percentages to the marks. The alpha mark will display in addition to the total percentage for the student.

The **Restore School Recommended Defaults** option will pull the low and high %s from Aeries if defined on the **Grade Reporting Options**, **Update Valid Marks** form. The option **Show Overall Mark w/ Score** is also available from the **Options** form on the left side of the Gradebook form.

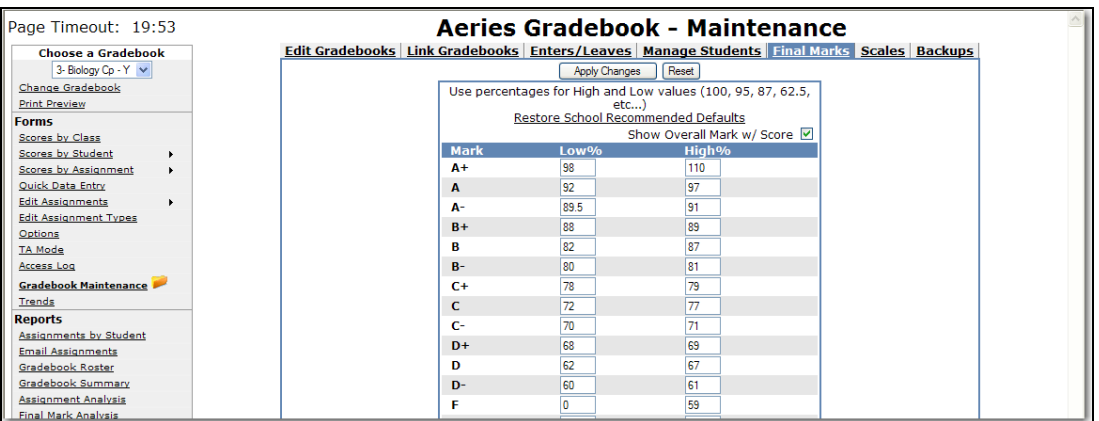

# **SCALES**

Teachers can create **Grading Scales** with Valid Alpha Marks and can assign the **Scales** to their assignments. When a **Scale** is defined, a **Percentage** of the **Max Score** is entered for each valid alpha mark. A **Scale** can then be assigned to a particular assignment. The **Score** input fields for that assignment will have a dropdown with the available valid alpha marks. When the **Scale Mark** is selected the **Percentage** assigned to the mark will be factored into the **Max Score** for the assignment. The student will receive that **Percentage** of the **Max Score** for that Assignment.

From **Gradebook Maintenance** click the mouse on the **Scales** tab. The **Final Marks** will display as the **Default Scale**.

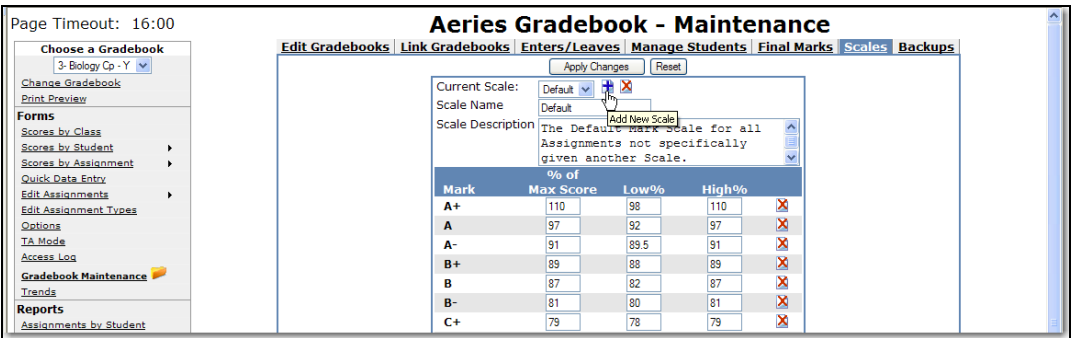

To add a new **Scale** click the mouse on the **+** button. The following message will display. Enter the name of the new **Scale**. An Example is a **Scale** called **Pass/Fail**. Click the mouse on the **OK** button.

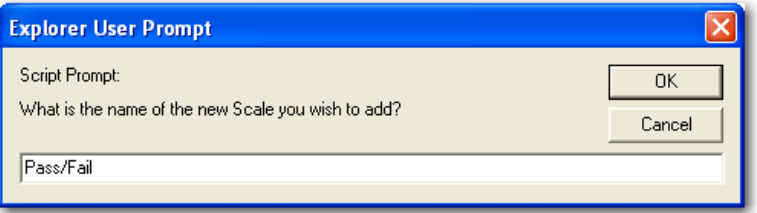

To remove any marks that will not be used for this **Scale** click the mouse on the **Delete** selection box to the right of the **High%** field. The box will change to a back arrow.

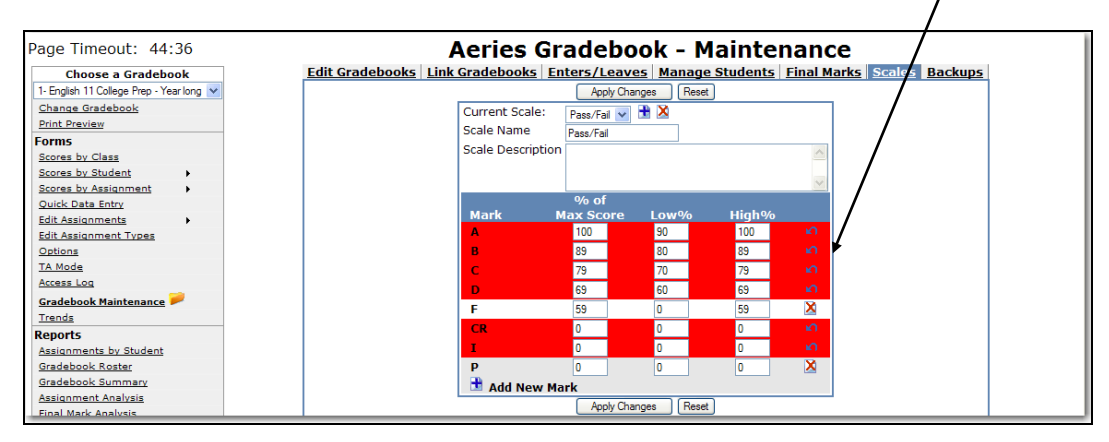

In the **Pass/Fail** example only the **P** and **F** mark will be used. A **RED** bar will display across the marks you are deleting. Click the mouse on **Apply Changes**.

#### **NOTE: Only Valid Alpha Marks can be used for Scales, not Numeric.**

Only the marks of **F** and **P** will display. Enter the **Percentage** assigned to the marks in the **% of Max Score** field. For the **Pass/Fail** example 50% can be entered for an F and 100% for a P. The **Low %** and **High %** are not used at this time. They can be used as reference. Click the mouse on **Apply Changes** when completed.

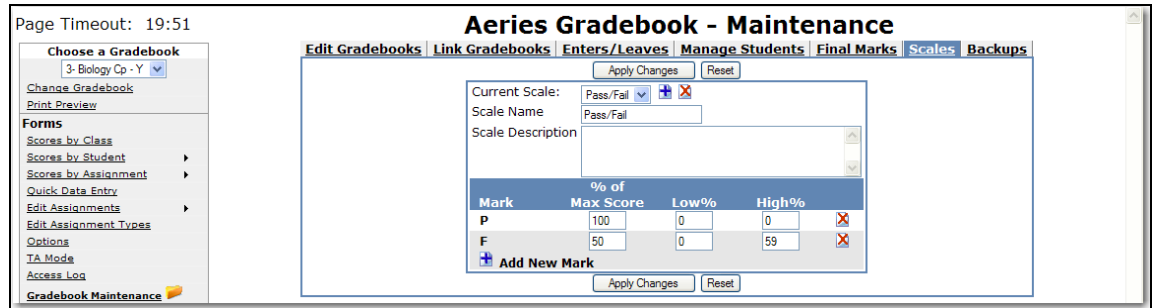

When adding a new assignment, the **Scales** will be available from the dropdown of the **Scale** field.

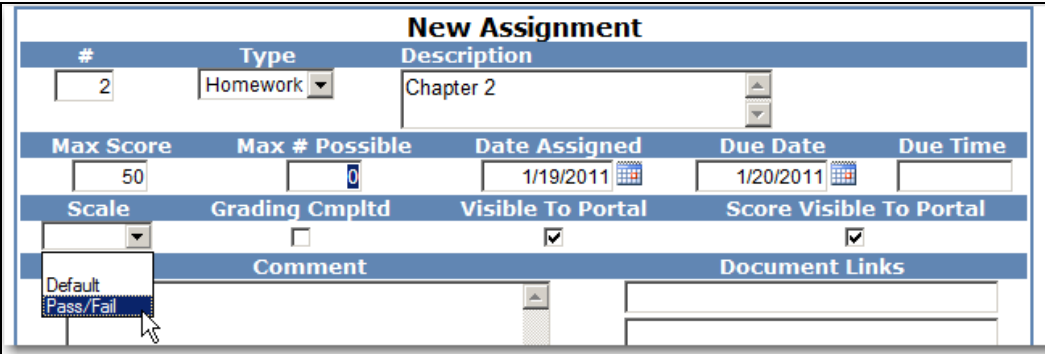

Once a **Scale** is attached to an assignment, the score input fields for that assignment will display a drop-down with the available **Scale Marks**.

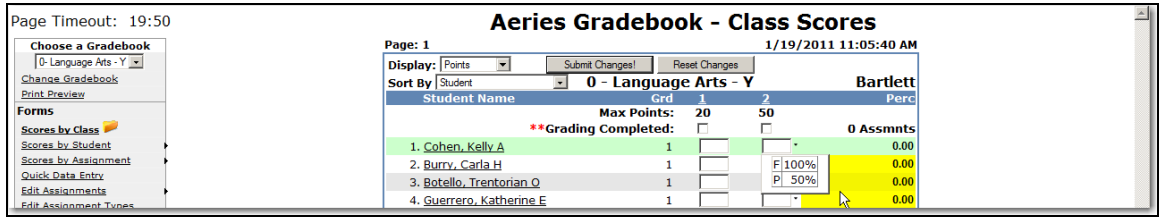

When one of those marks is chosen instead of entering a numeric score, the **Percentage** assigned to the mark will be factored into the **Max Score** for the assignment. The student will receive that percentage of the **Max Score** as their Score for that assignment.

#### **SETUP ASSIGNMENT TYPES**

Prior to entering **Gradebook Assignments**, the assignment types **must** be setup. An assignment type contains a code, description and percent of grade that this assignment type/group will receive.

**Choose a Gradebook** on the left side of the form. Click the mouse on **Edit Assignment Types**. The following screen will display the **Gradebook** selected. To add an assignment type click the mouse on the **Drop Down** arrow for the assignment **Codes**.

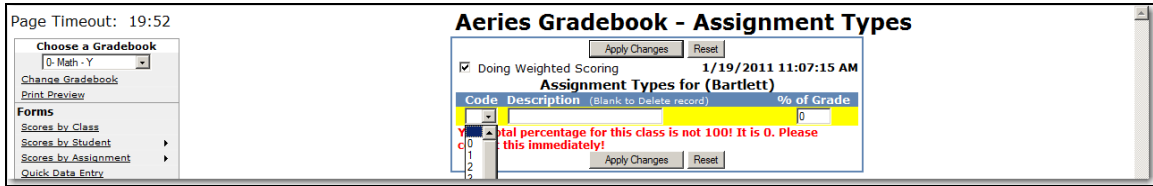

The assignment codes available are 0-9 and A-Z. Click the mouse on a code not utilized. **The assignment code utilized is irrelevant to the assignment and is the users choice.** 

Enter the description of the class assignment and the percent of grade that this assignment will receive. An example of a class assignment type is **Homework**. Click the mouse on **Apply Changes** or press **Enter**. Once **Apply Changes** or **Enter** has been selected these changes are locked in and cannot be changed.

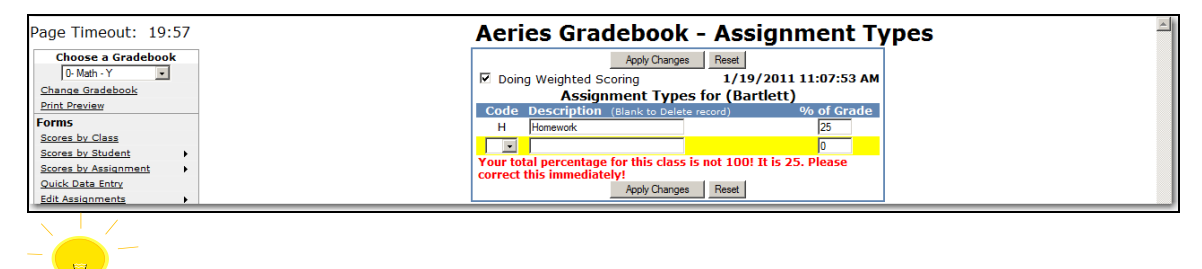

#### **NOTE: Prior to clicking the mouse on Apply Changes the RESET button can be used to change the class assignment types back to their original value.**

After the changes have been submitted a message will display if **the total grade percent did not reach 100%** for the class assignment types that have already been setup. The message will no longer display after all assignment types have been entered and the **% of Grade** field total is equal to **100%** for the class assignment types that were setup.

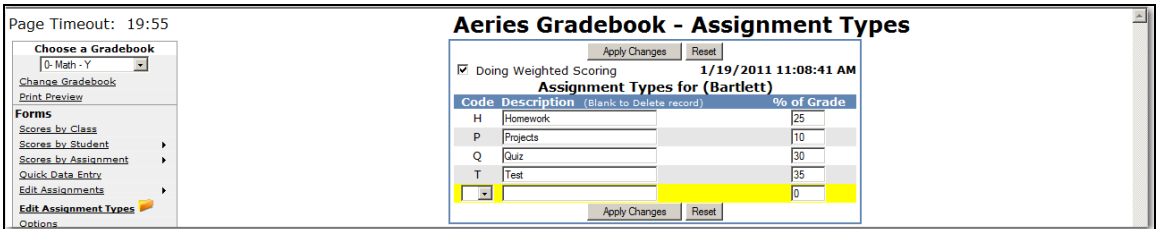

**NOTE: If the option Doing Weighted Scoring is turned off a student's final grades will be based on total points and the % of Grade column will not display.** 

# **ADD ASSIGNMENTS**

**Choose a Gradebook** from the left side of the form. Click the mouse on **Edit Assignments**. If there are currently no assignments for this gradebook **No Current Assignments** will display. Click the mouse on the **No Current Assignments** message**.** The following form will display. Click the mouse on **Add New** button on the right side of the form.

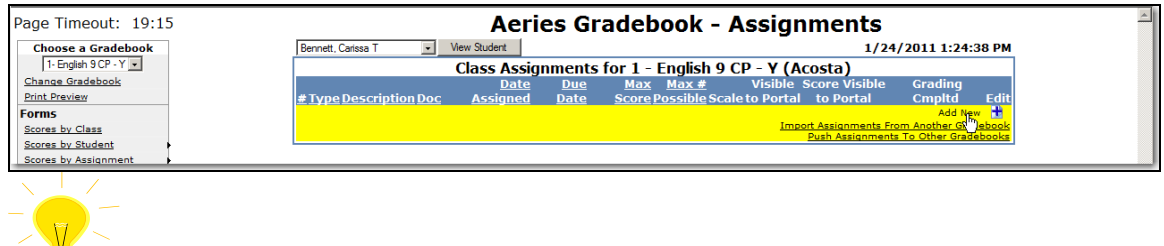

#### **NOTE: This program WILL NOT allow you to select Edit Assignments unless the Assignment Types have been setup.**

The following box will display. Click the mouse on the **Drop Down** arrow for the **Type** field. The types of assignments previously setup in **Assignment Types** will display. Click the mouse on the **Type** of assignment selected. Press **Tab**

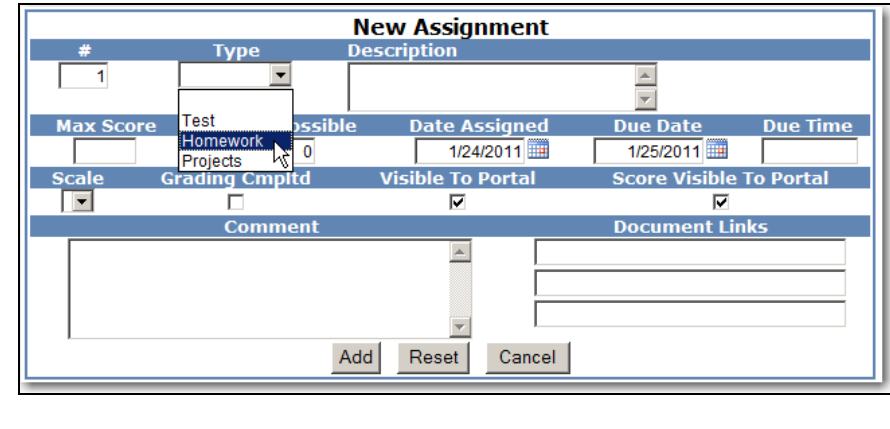

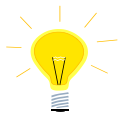

#### **NOTE: It is essential that TYPE is entered for an assignment. If TYPE is blank this assignment WILL NOT be counted in any student's FINAL GRADE.**

The type of assignment selected will display. Press **Tab**. Enter the description of the assignment in the **Description** field and press **Tab**.

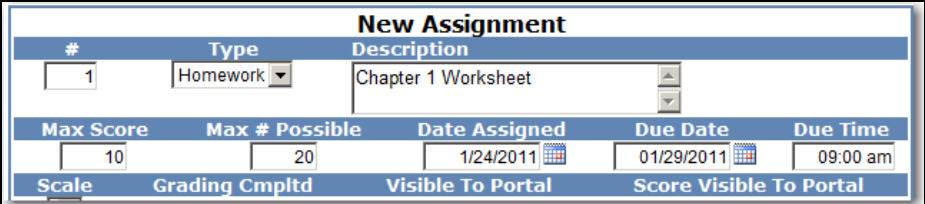

Enter the number of the maximum score that can be received in the **Max Score** field. Enter the number of the maximum possible in the **Max # Possible** field. The **Max # Possible** is not a required field. When entering the student's scores, there is an option to enter by **# Correct**. If entering using the **# Correct** option the **Point Value** will be calculated based on the **Max # Possible** and the **Max Score**.

For example, an assignment consists of a worksheet with 20 questions but the assignment is worth 10 points. Enter a **Max Score** of 10 and a **Max # Possible** of 20. When the scores are entered using the **# Correct** option, the **Point Value** will be calculated automatically. If the student's **# Correct** is 10, a **Score** of 5 will automatically be calculated.

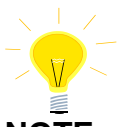

#### **NOTE: If using the Max # Possible field for an assignment, all students' scores must be entered using the # Correct option ONLY.**

Enter the assignment date in the **Date Assigned** field and enter a **Due Date**. Enter a **Due Time** for each assignment. The **Due Time** will tie in with student drop boxes and require that the student turn in the assignments online before the **Due Date** and **Due Time**.

Select a **Scale** from the dropdown if applicable. Select **Grading Cmpltd** to factor the scores into the overall grade when they are submitted.

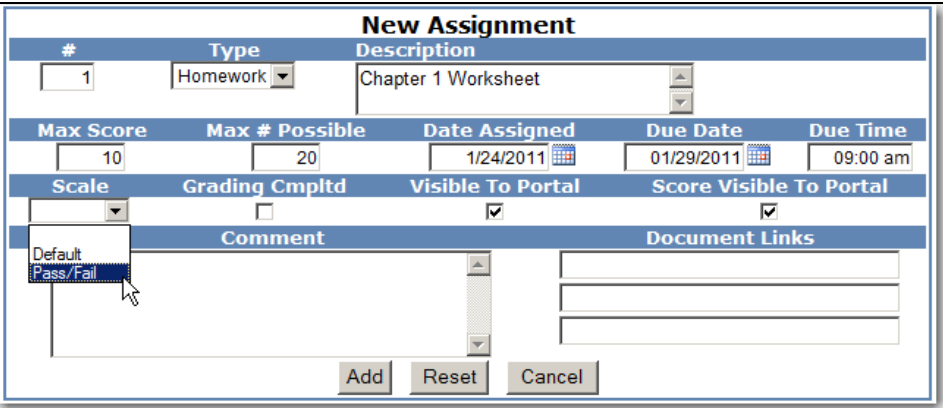

The **Visible to Portal** option will allow or deny the assignment to be visible to students and parents through the ABI Student/Parent Portal. The **Score Visible to Portal** can be used to allow or deny the assignment score to be visible to students or parents. Enter a **Comment** for the assignment.

The **Document Link** field can be used to enter a valid URL path. If using the **File Upload** process an icon is available to upload files for the assignment. See below for more information on the **File Upload** process.

Click the mouse on **Add** when all assignment information is completed. Add all class assignments for the gradebook selected. The class assignments are now assigned to each student currently enrolled in the class selected.

# **IMPORT ASSIGNMENTS FROM ANOTHER GRADEBOOK**

Teachers have the option to import assignments from any other teacher's gradebook to their current gradebook. Under **Choose a Gradebook** from the left side of the form select a gradebook. Click the mouse on **Edit Assignments.** Click the mouse on the **Import Assignments From Another Gradebook** option on the lower right of the Assignments page.

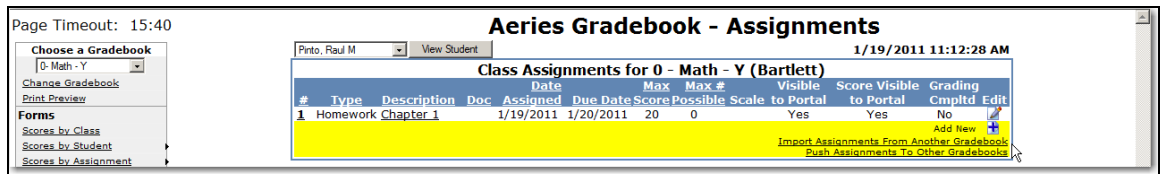

The following page will display. Click the mouse on the **Teacher** dropdown to select a teacher. After the teacher is selected, select the gradebook from the **Gradebook** dropdown. The assignments for that teacher and gradebook will display on the page. Use the mouse to select an assignment. Click the mouse on the assignment.

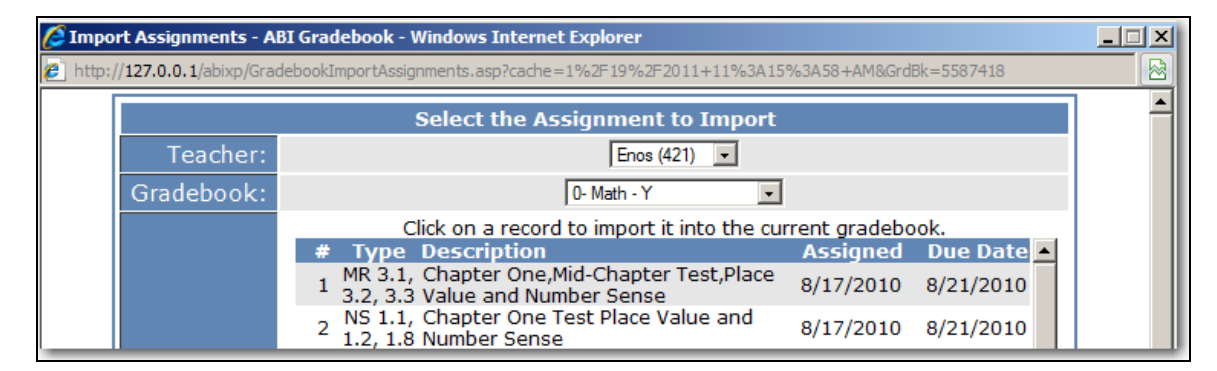

The following message will display.

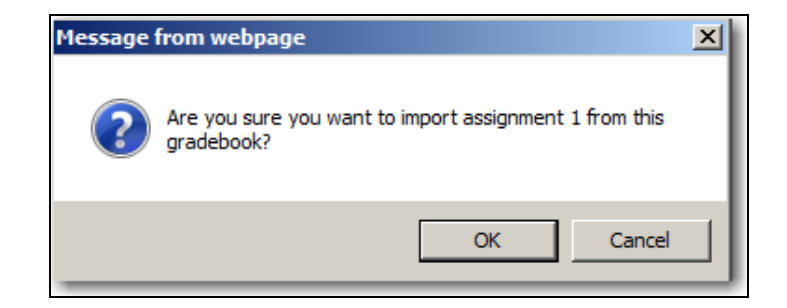

Click on the **OK** button to import the selected assignment into the current gradebook. Continue selecting and clicking on the assignments. Assignments have to be selected individually. Click the **Close** button at the bottom of the page to close.

# **PUSH ASSIGNMENTS TO OTHER GRADEBOOKS**

Teachers have the ability to push assignments from the current gradebook to any of the same teacher's other gradebooks. Under **Choose a Gradebook** from the left side of the form select a gradebook. Click the mouse on the **Push Assignments to Other Gradebooks** option on the lower right of the Assignments page.

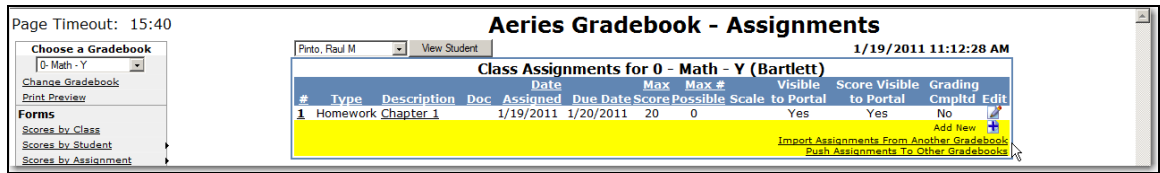

The following page will display. The dropdown will display the assignments for the current gradebook. The other gradebooks for the same teacher are displayed below. Select the assignment from the dropdown and click the mouse on the **Push** button.

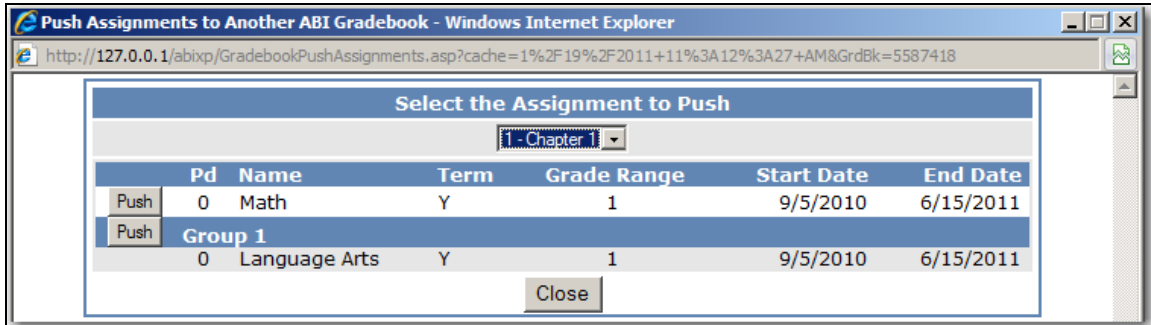

The following message will display.

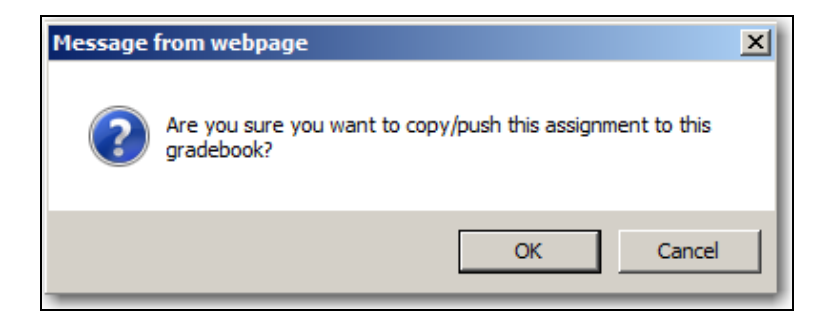

Click on the **OK** button to push the selected assignment into the other gradebook. Continue selecting and clicking on the assignments. Assignments have to be selected individually. Click the **Close** button at the bottom of the page to close.

#### **FILE UPLOAD PROCESS**

The **File Upload** Process in ABI will enable teachers and students to upload and download files for assignments. **The File Upload feature is available to Client Server districts only.**

There are two ways for teachers to upload files. Teachers can upload from the **Gradebook** tab when creating a **New Assignment** or from the **ABI Home** page using **My Briefcase.**

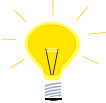

#### **NOTE: In order to implement the ABI File Upload feature, the district ABI administrator can access documentation from the following link.**

#### **[http://www.aeries.com/Downloads/ABI/Docs/2007-10-19.0845/ABI\\_File\\_Upload\\_Install.pdf](http://www.aeries.com/Downloads/ABI/Docs/2007-10-19.0845/ABI_File_Upload_Install.pdf)**

From **Gradebook** a Teacher can add files to an existing assignment or to a new assignment under **Edit Assignments**. On the bottom right side of **Edit Assignments** the teacher has the option to load three different files for a particular assignment under **Document Links**.

These files can be an MS Word document, Text file, MS Powerpoint presentation, MS EXCEL or MS ACCESS file and numerous other types of documents. Certain file types cannot be loaded such as an executable program ending in .exe. Click the mouse on the **Upload** icon under **Document Links**.

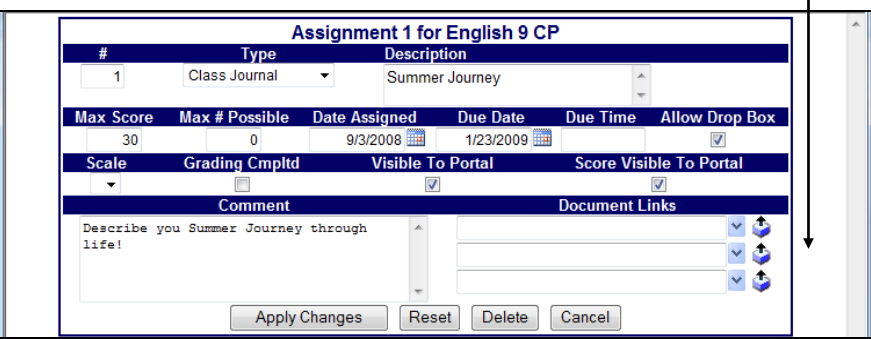

The following dialog box will display. Click the mouse on the **Browse** button to locate the file to Upload.

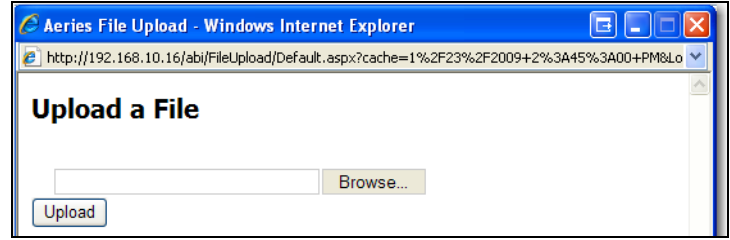

Click the mouse on the file then click the mouse on the **OPEN** button.

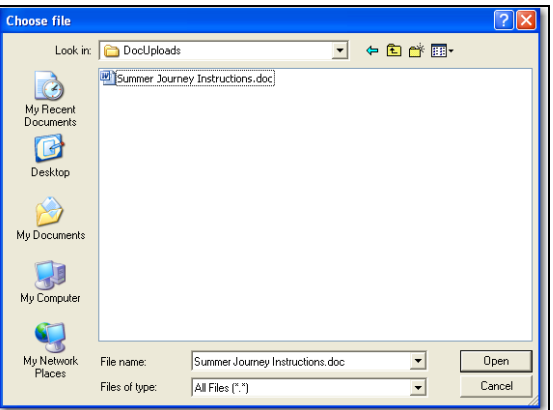

Click the mouse on the **UPLOAD** button to send it to your SQL Server.

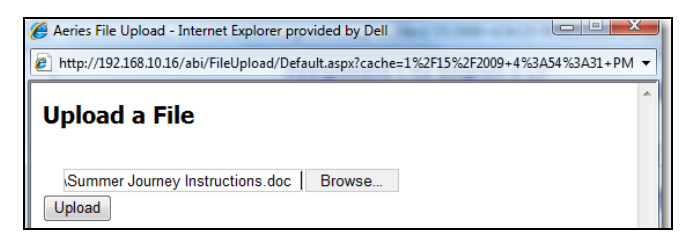

Once the file has been uploaded the following dialog box will display. Click the mouse on the **Close Window** button.

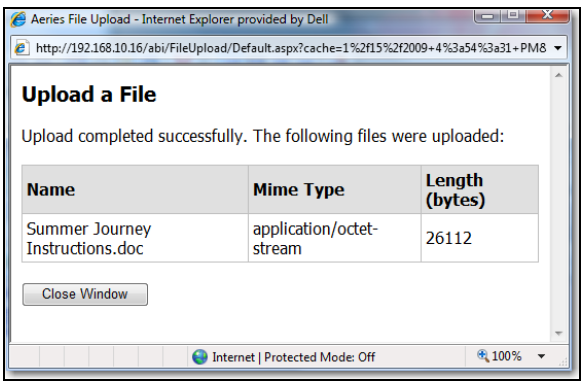

The document is now listed for the Assignment in the **Document Links** field. The teacher can also turn on the option to allow students to **Upload** their assignment back to the teacher's drop box by entering a check mark in the box under **Allow Drop Box**.

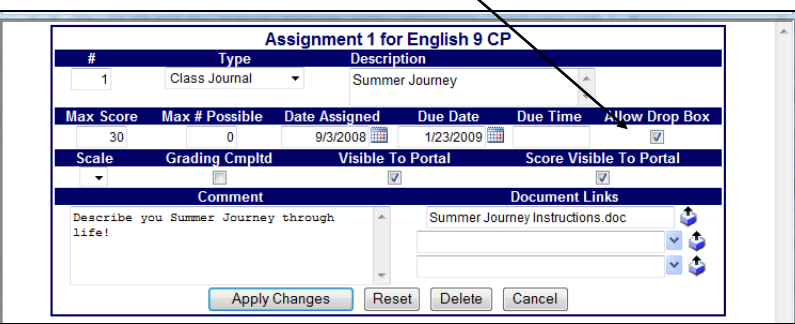

Teachers also have the option of uploading their files to **My Briefcase** on the **ABI Home** page**.**  Later these files can be added to a new or existing assignment.

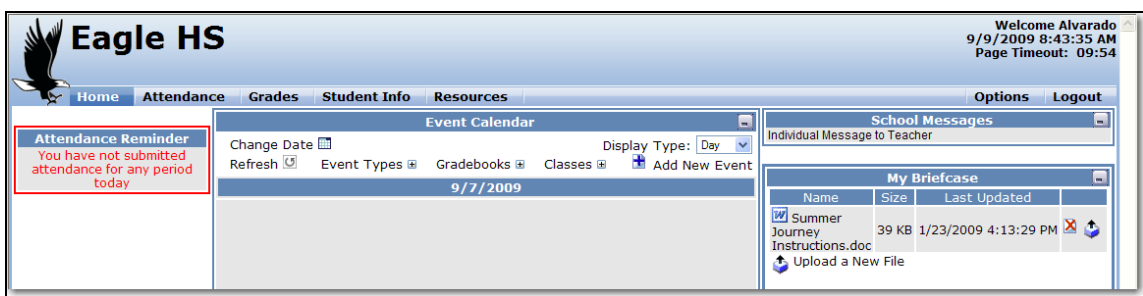

To Upload a file, click the mouse on the **Upload Icon** next to **Upload a New File**.

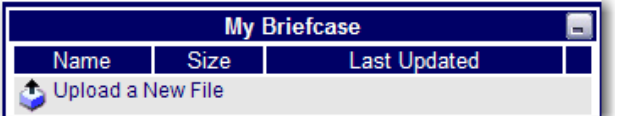

The following dialog box will display. Click the mouse on the **Browse** button to find the file to Upload.

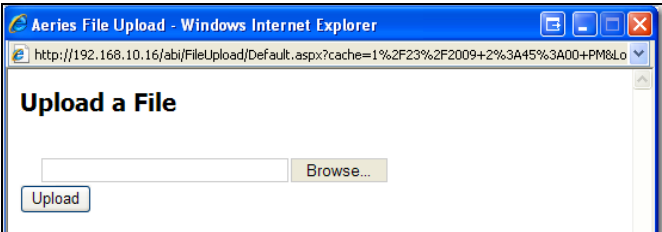

Click the mouse on the file then click the mouse on the **OPEN** button**.**

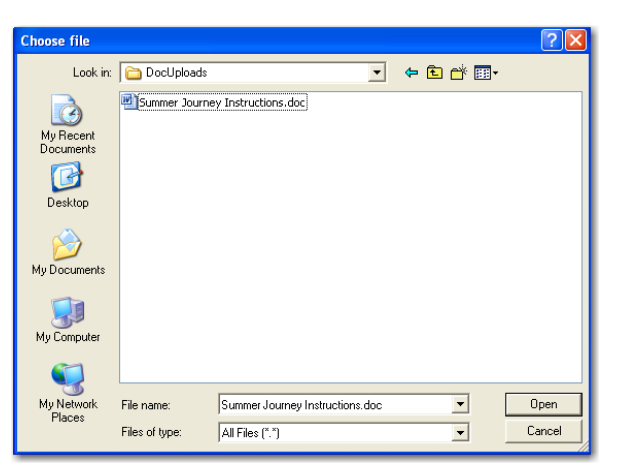

Click the mouse on the **UPLOAD** button to send it to your SQL Server.

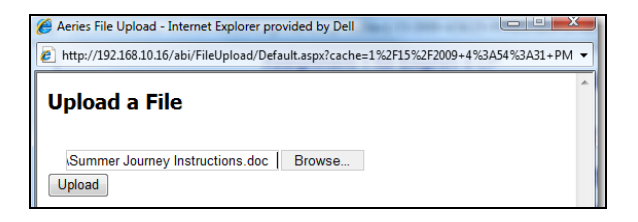

Once the file has been uploaded the following dialog box will display.

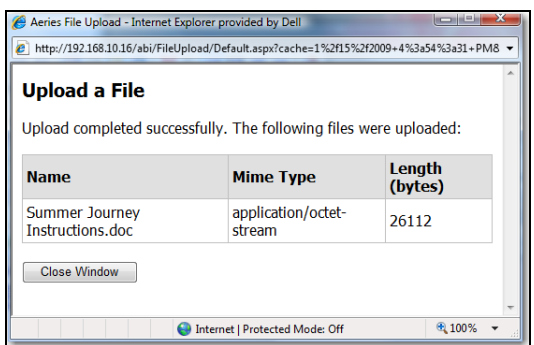

Click the mouse on the **Close Window** button and the document will display under **My Briefcase.**

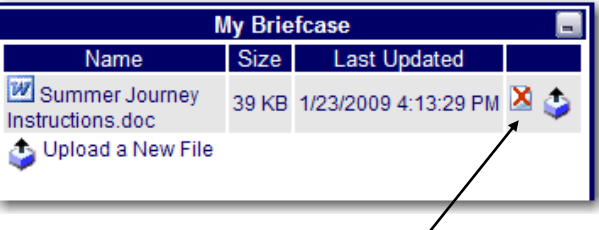

The teacher can also **Delete** the file by clicking on the **Delete** icon. However, a file cannot be deleted from **My Briefcase** if it is attached to an assignment.

Students can **Download** files for their assignments. A Student can log into **ABI** and from **Grades**  click the mouse on **Current Assignments.** 

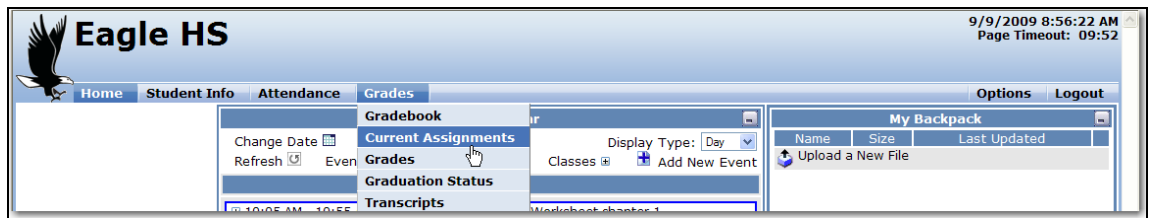

From **Current Assignments** a student can download the document by clicking the mouse on the **Document** icon located in the **Doc** column. The file can be **OPENED** or **SAVED**.

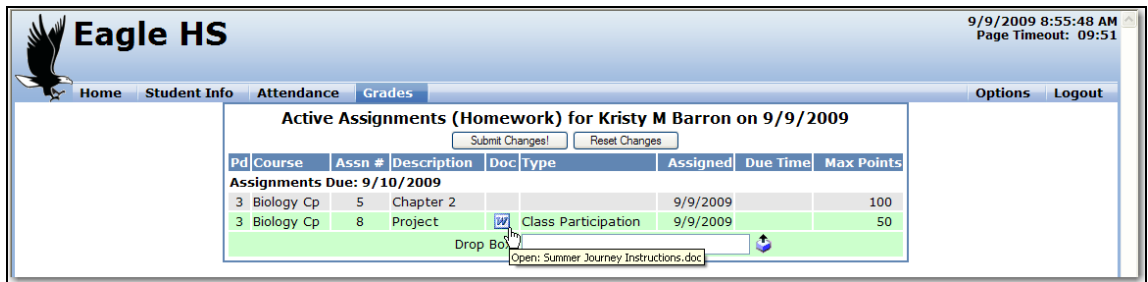

If a teacher has checked the **Allow Drop Box** field a student can upload their assignment back to the teacher. There are two ways for students to submit a file to the teachers **Drop Box.** Students can use **My Backpack f**rom the **ABI Home** page or from the **Grades** tab they can use the **Current Assignments** tab.

If Uploading using **My Backpack**, these documents can be added to the **Drop Box** under **Current Assignments** at a later time.

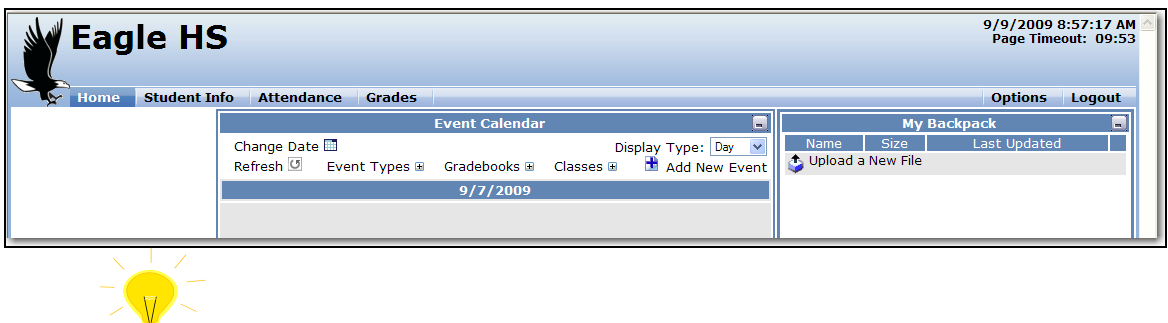

 **NOTE: School Districts may want to establish a district policy on the size and type of files students can upload into My Backpack.**

For a Student to Upload a file, click the mouse on the **Upload** icon next to the **Upload a New File**  message.

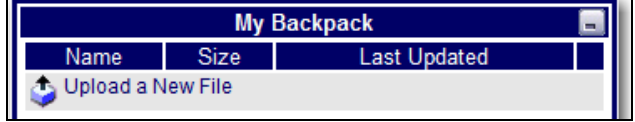

Browse to your document, chose the file, click the mouse on **OPEN** and click the mouse on the **UPLOAD** button to the send it to the SQL Server.

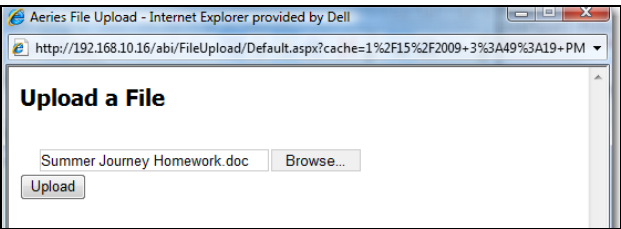

Once the document is uploaded the student will be able to **Delete** the file by clicking on the **Delete** icon.

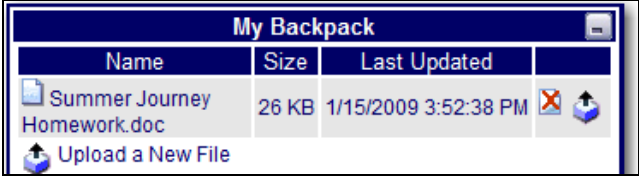

#### .  **NOTE: A file cannot be deleted from My Backpack if it is associated to an assignment.**

The student can also Upload a New Version of this File by clicking the mouse on the **Upload** icon next to the **Delete** icon.

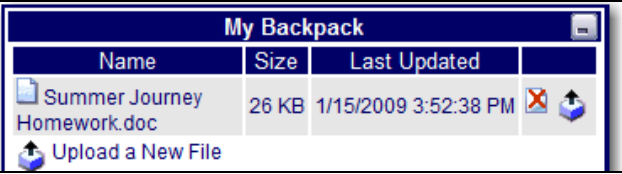

If a teacher has checked the **Allow Drop Box** field a student can upload their assignment back to the teacher. Students can upload their assignments under the **Grades** tab by clicking the mouse on the **Current Assignments** tab**.** The **Drop Box** is located at the bottom of the form**.** All files previously uploaded to the student's **My Backpack** will show on the **Drop Box** drop down list.

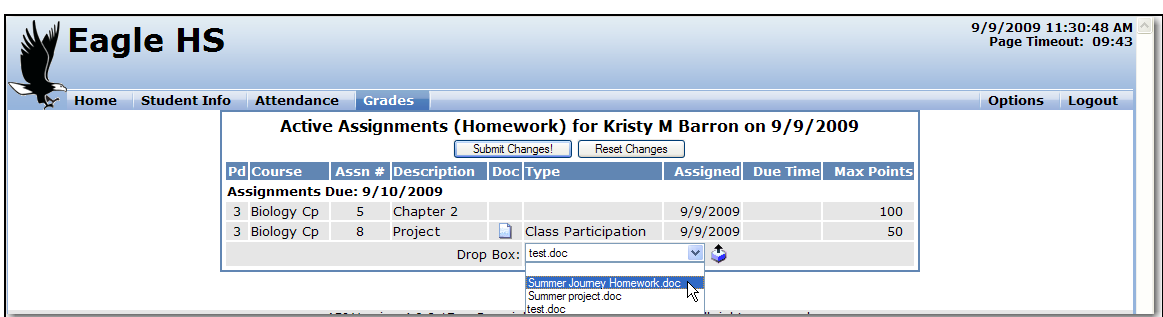

Click the mouse on the down arrow and select the desired file. Click the mouse on the **Submit Changes** button to upload.

Students can upload documents not in their **My Backpack** by clicking the mouse on the **Upload** icon.

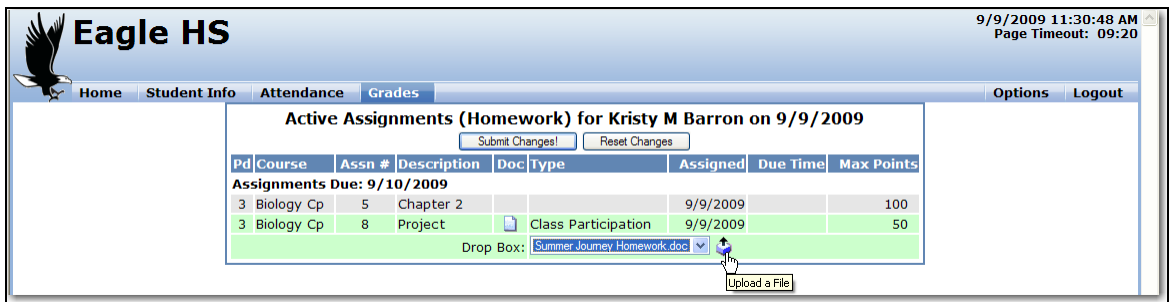

Browse to their document, select **Open** and **Upload**.

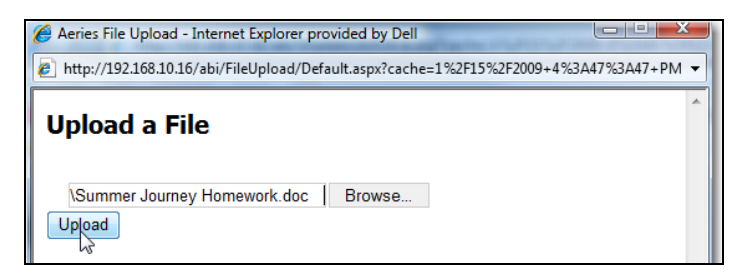

Click the mouse on the **Submit Changes** button. Notice you will receive a message in **RED** stating **Your Changes Have Been Saved.**

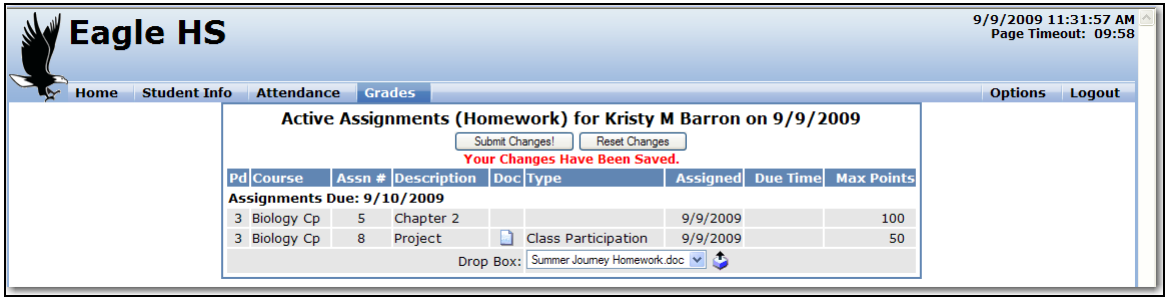

Teachers can download their students assignments on the **Scores by Assignment** form. Click on the **Scores By Assignment** option on the left of the form. Click on the assignment. Click the mouse on the **Document** icon.

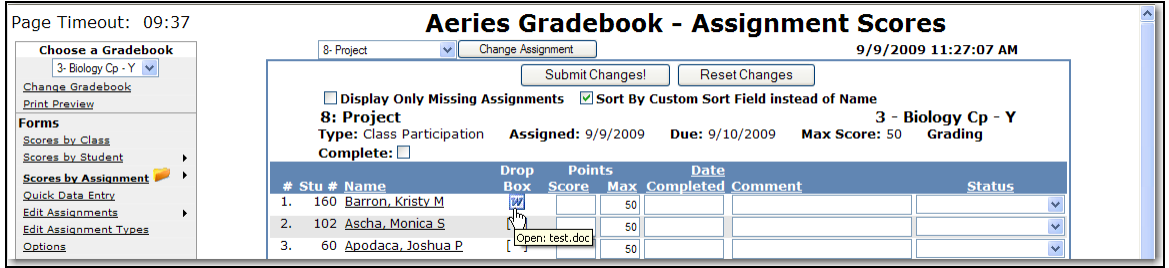

Teachers have the option to **OPEN** or **SAVE** the file. Teachers can now grade their assignments and hand them back to their students.

## **ENTERING STUDENT SCORES**

There are 4 different methods to enter scores – **Scores by Class**, **Scores by Student**, **Scores by Assignment** or **Quick Data Entry**. The following 3 options for entering scores apply to the **Scores by Class**, **Scores by Student** and **Scores by Assignment** forms.

- **Excluding Students from Assignments**
- **Extra Credit**
- **Missing Assignments**

#### **EXCLUDE STUDENT FROM ASSIGNMENT**

If a score is not to be included in a student's final grade, Enter **NA** in the **Score** field for the assignment selected. This will make the **Max Score** zero for this assignment for the student selected. For example, a student is dropped from the class and does not complete the assignment. An asterisk ( **\*** ) will display in **RED** to the left of a score if **NA** was entered for an assignment and is not included in a student's final grade.

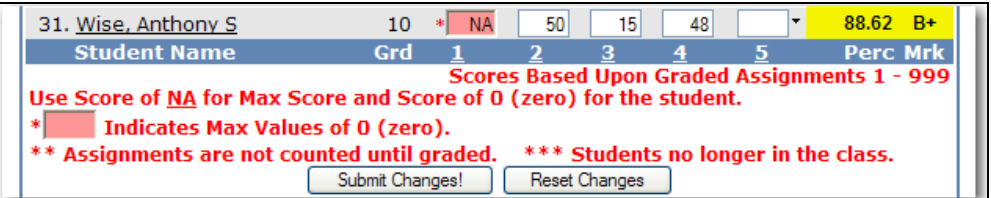

### **EXTRA CREDIT**

Create an assignment called **Extra Credit** and enter a **Max Score** of 0 points. Enter a score for the students who receive extra credit. Leave the points 0 if the student does not receive the extra credit. For gradebooks that are using **Weighted** scoring, the **Extra Credit** points will be weighted based on the **Assignment Type** for the **Extra Credit** assignment.

# **MISSING ASSIGNMENTS**

Assignments that have been checked as **Grading Completed** but with no scores submitted the score field will display in **RED**.

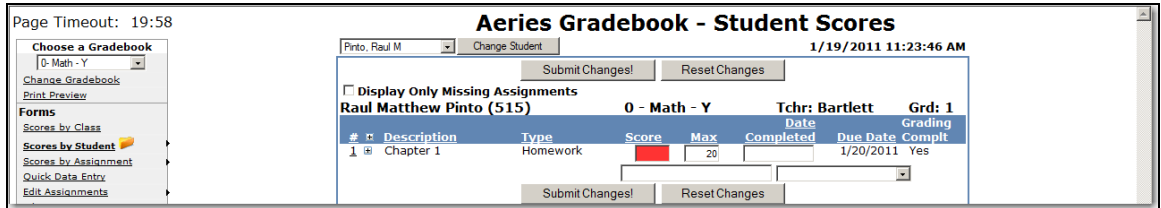

# **SCORES BY CLASS**

To enter scores for all assignments for the entire class, **Choose a Gradebook** from the far left side of the form. Click the mouse on the **Scores by Class** option. The following screen will display.

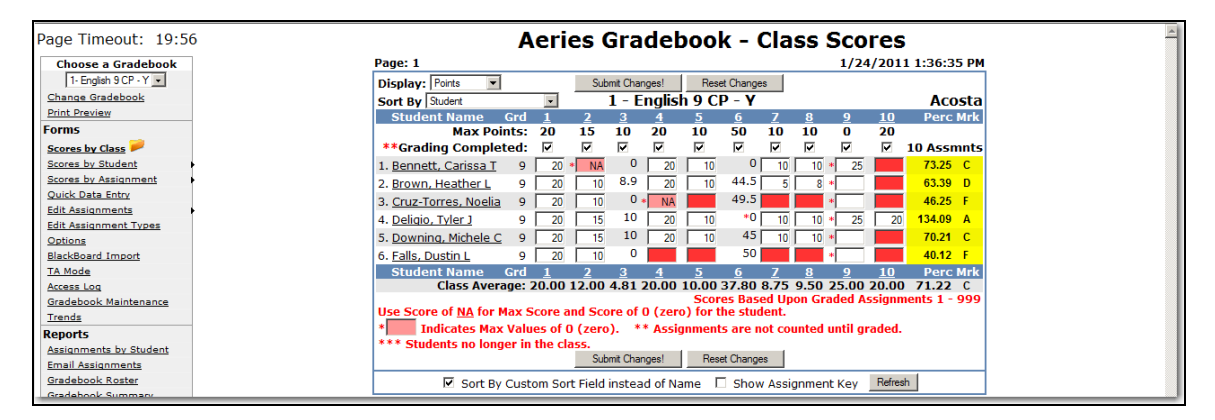

The class assignment numbers will display along the top of the form with all students enrolled listed below. All inactive students will display at the bottom of the form in yellow. Click the mouse on the **Assignment Score** field for the student selected. Enter the **score** and press the **Down Arrow** key.

The cursor will move down the assignment selected for each student displayed. Enter all scores and click the mouse on the **Submit Changes** button. **There are many options for navigating throughout this form:**

- **UP and DOWN Arrow Keys - moves up and down the assignment selected**
- **ENTER - moves down the assignment selected**
- **TAB Key - moves across assignments for student selected**
- **SHIFT and TAB - moves backward across assignments for student selected**

If there are additional assignments to be displayed the number of pages available will display in the upper left corner. For example, if the screen displays **Page: 1 2**. Click the mouse on page 2 and the next set of assignments will display.

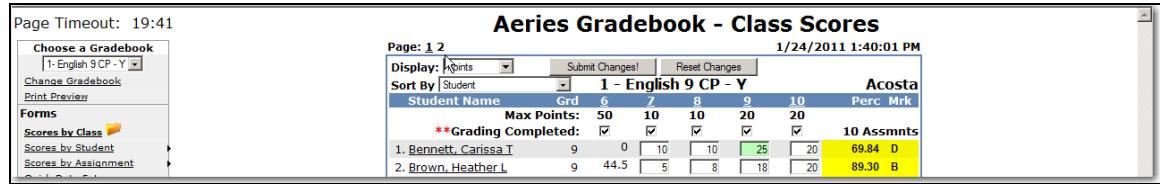

After all scores have been entered click the mouse on **Submit Changes**. The **Perc** column to the far right will calculate the percentage completed for assignments marked grading completed. The **Mark** will display if the option **Show Overall Mark with Score** is selected on the **Final Marks** tab or the option is selected from **Options** on the left side of the Gradebook form.

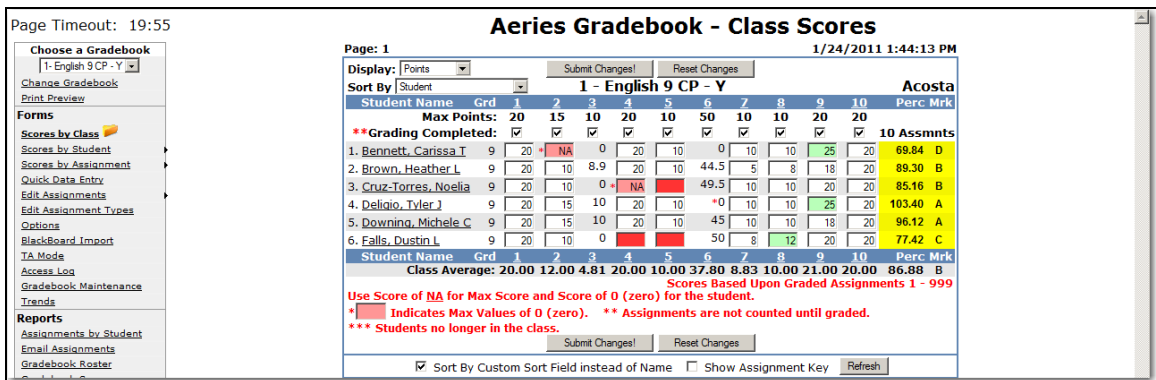

There are several options on the **Class Scores** screen that will change how the screen displays. On the top left of the screen is a **Display** dropdown.

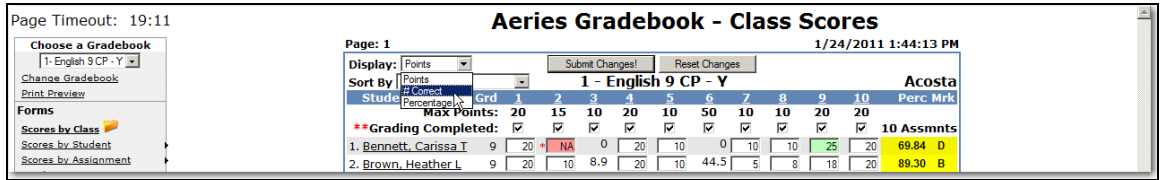

The screen can be displayed with **Points, # Correct** or **Percentage**. The **# Correct** option will only display if a **Max # Possible** was entered when the assignment was created. The **Percentage** option is available as display only after the scores have been entered.

The **Sort By** dropdown will change how the screen is sorted.

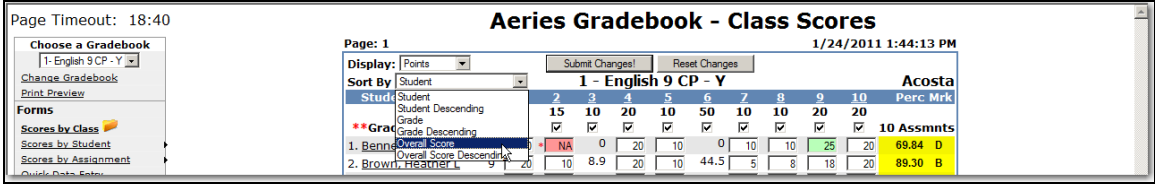

# **SCORES BY STUDENT**

To enter scores by student, **Choose a Gradebook** from the far left side of the form. Click the mouse on the **Scores by Student** option. The following screen will display.

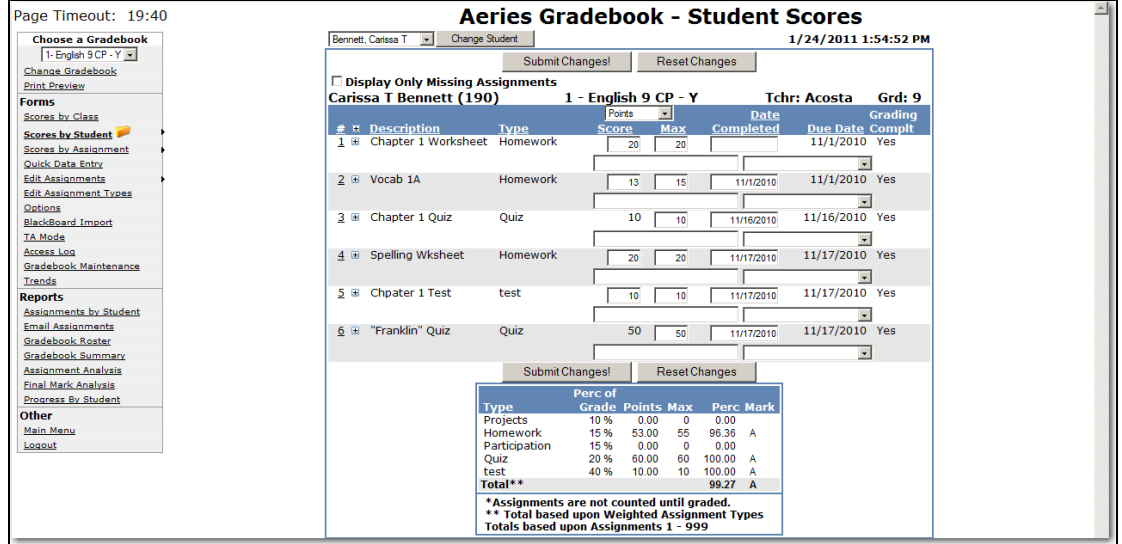

The **Display Only Missing Assignments** option when checked will only display assignments that have been checked as **Grading Completed** with no scores submitted. The score field will display in **RED**.

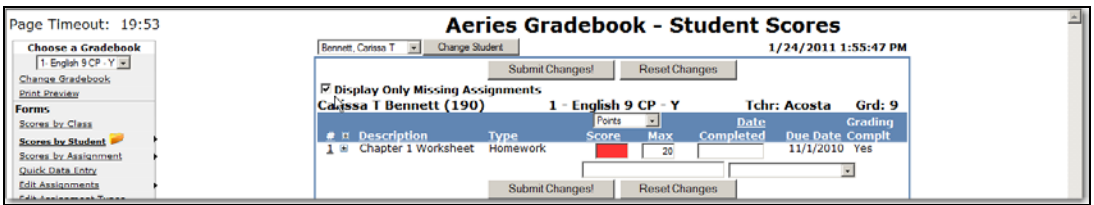

The class assignments can be sorted by heading name at the top of the columns that display a line. For example, click the mouse on **Type**. The class assignments will now display in alphabetical order by **Type**. To sort in descending order, click on the column heading again.

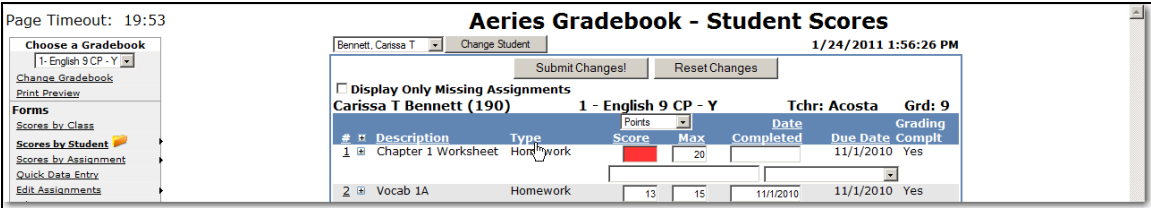

Assignments can be displayed for another student by clicking the mouse on the **drop down** arrow to the left of the **Change Student** button. Click the mouse on the student selected. Click the mouse on the **Change Student** button and the student selected will display with all assignments for that student.

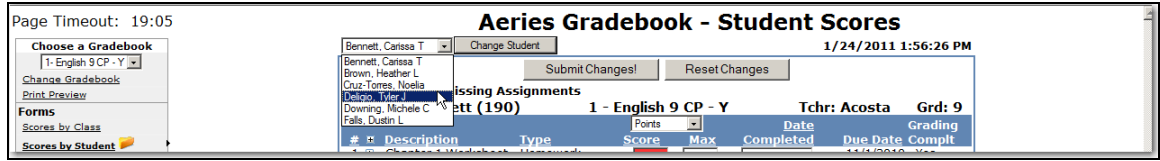

## **ENTER SCORES BY STUDENT**

All class assignments will display for the student selected. Click the mouse in the **Score** field. Gradebook scores can be entered as **Points** or **# Correct**. The **# Correct** option will only display if a **Max # Possible** was entered when the assignment was created. The **Percentage** option is available as display only after the scores have been entered. Enter the score received and press **Tab**. If the **Max Score** needs adjusting Enter the score.

Enter the date the assignment was completed in the **Date Completed** field. Enter **Comments** in the field below and select a **Status Reason** from the dropdown if needed.

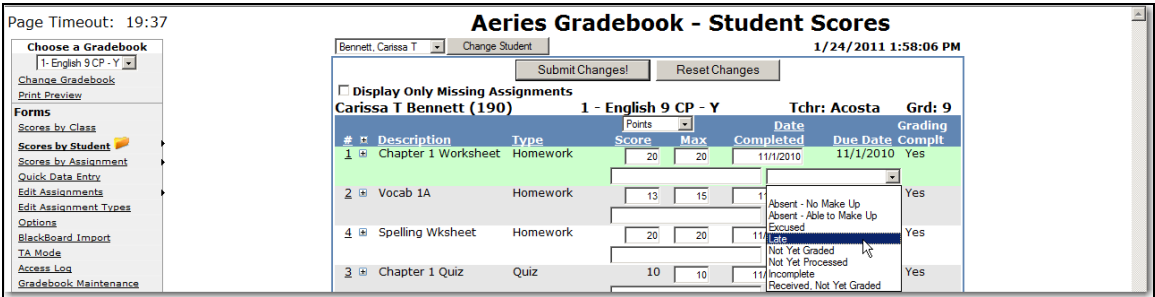

If the **Grading Complt** field displays **No\*** the assignment will not count towards the final grade and the percentage of grades at the bottom of the screen will not re-calculate regardless if the due date has been reached.

If **Yes** displays, the assignment will be counted as a zero until a score has been entered and after the score has been entered it will be calculated. After all assignments have been entered for this student, click the mouse on **Submit Changes**.

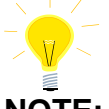

**NOTE: It is very important that the Assignments are submitted as soon as entry is complete.** *The scores entered can be lost due to delay.*

# **PERCENT OF GRADE**

After the class assignments have been setup and grading completed marked, the student's scores can be entered and tracked. As the scores are entered the **Percentage of the Grade** is calculated at the bottom of the form.

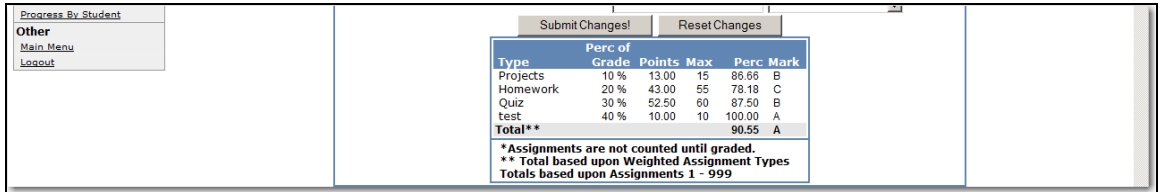

## **SCORES BY ASSIGNMENT**

To enter scores for certain assignments **Choose a Gradebook** from the far left side of the form. Hover the mouse over **Scores by Assignment** and all assignments for the gradebook selected will display. Click the mouse on the assignment selected.

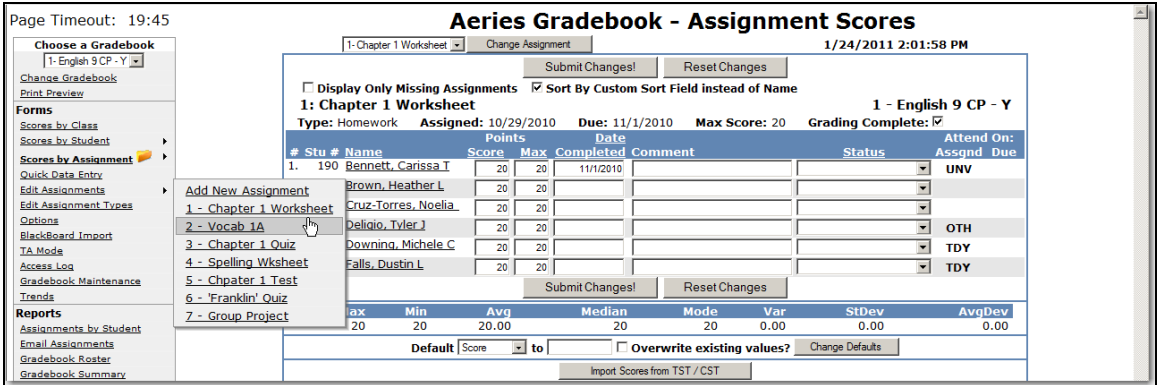

When **Display Only Missing Assignments** is checked only assignments that have been flagged as **Grading Completed** with no scores submitted will display. The score field will display in **RED**.

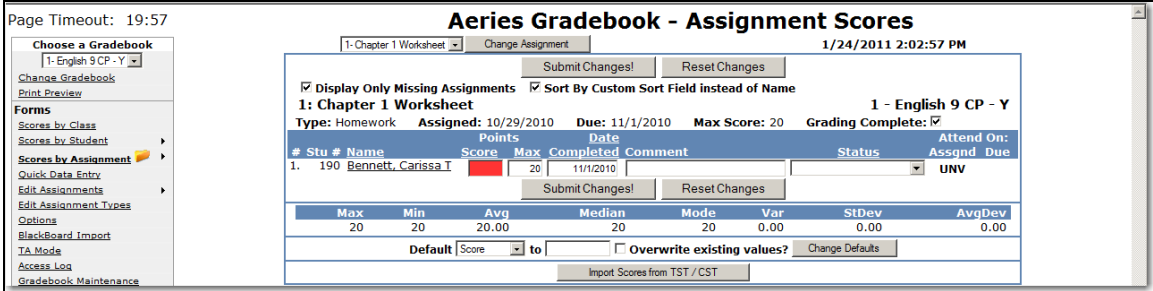

The **Sort By Custom Sort Field instead of Name** option will sort the students in the custom sort order as defined on the **Manage Students** screen under **Gradebook Maintenance**.

All students and scores will display for the assignment selected. To select a different assignment click the mouse on the **Drop Down** arrow to the left of the **Change Assignment** button. Select a new assignment and click the mouse on the **Change Assignment** button.

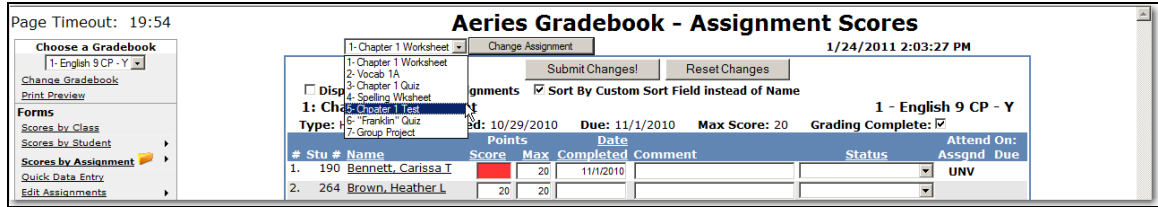

Gradebook scores can be entered as **Points** or **# Correct**. The **# Correct** option will only be an option if a **Max # Possible** was entered when the assignment was created. The **Percentage** option is available as display only after the scores have been entered. Enter the score received and press **Tab**. Enter the score if the **Max Score** needs adjusted.

Enter the **Date Completed**. Enter any **Comment** or **Status** if needed and press **Tab**. After all scores have been entered for this assignment, click the mouse on **Submit Changes**.

The student's attendance for the **Date Assigned** and **Date Due** is also displayed to the far left.

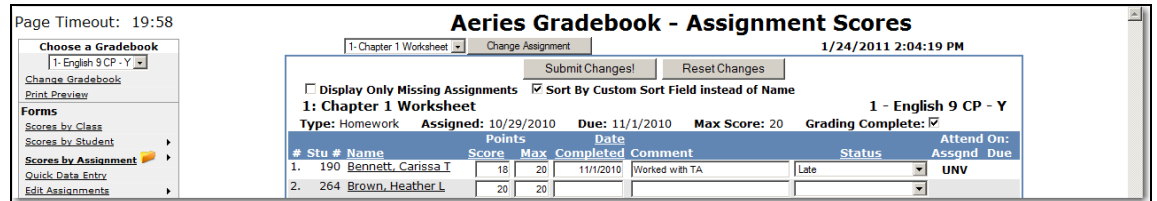

At the bottom of the form a **Default** field will display. This function can be used to mass change data. For example, if all students turned in the assignment on time a default date can be entered and all assignments will be updated with the same date.

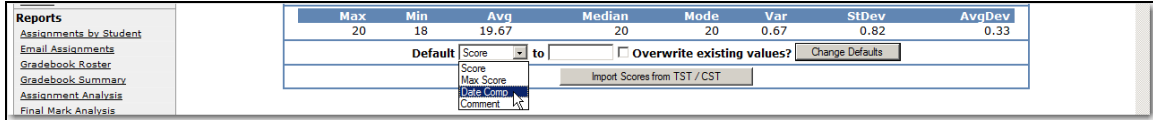

To select a **Default** field click the mouse on the **drop down** arrow. Select the **Default** field, such as **Date Comp**. To the right of the **Default** field, enter a value to be added to all student's class assignments. This value will overwrite the existing value in the field selected. Click the mouse on the check box. A **check mark** will display to **Overwrite existing Values**. Click the mouse on the **Change Defaults** button.

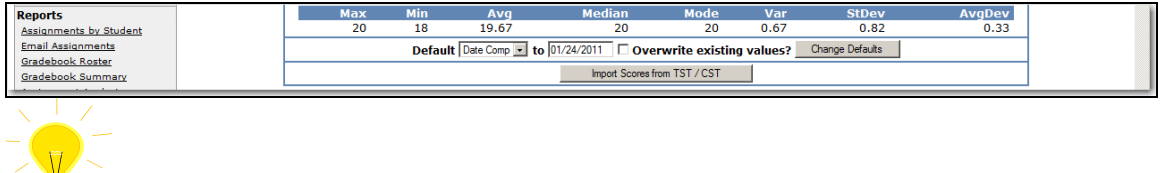

**NOTE: If Overwrite Existing is not selected only blanks will be changed in the field selected.** 

The form will now display **default** changes made to all student's class assignments.

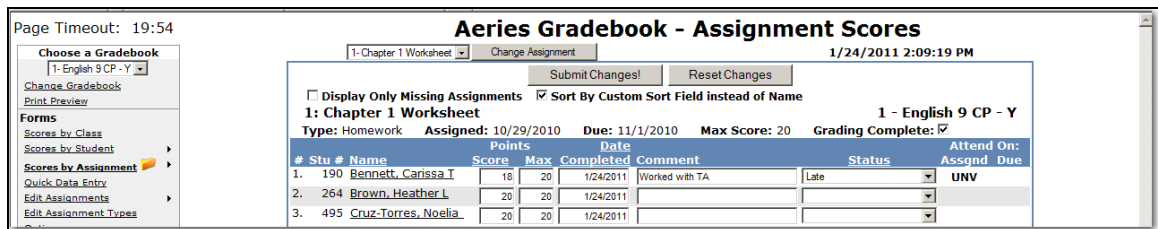

After all class assignments are entered click the mouse on the **Submit Changes** button. All scores will be submitted and statistical calculations will be performed at the bottom of the form.

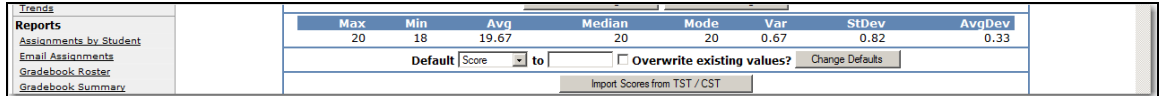

## **QUICK DATA ENTRY**

To enter scores using the **Quick Data Entry** form, **Choose a Gradebook** from the left hand side of the form. Click the mouse on the **Quick Data Entry** option. The following screen will display.

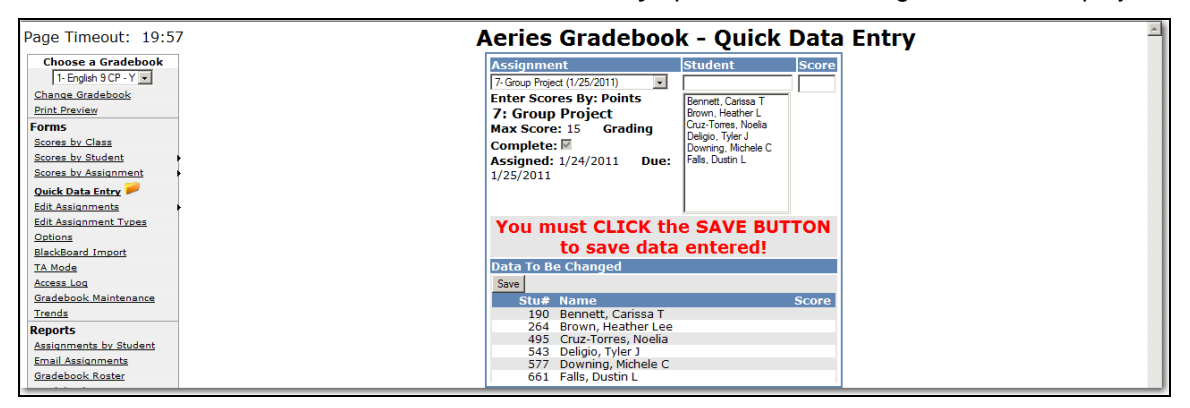

To select an assignment click the mouse on the **Drop Down** arrow under **Assignment.** Click the mouse in the **Student** field to select a student. Enter the first characters of the student's last or first name. Click the mouse on the Student selected. Press **Tab** or **Enter** to the **Score** field and type the Score. Press **Tab** or **Enter** again to return to the **Student** field to select the next student.

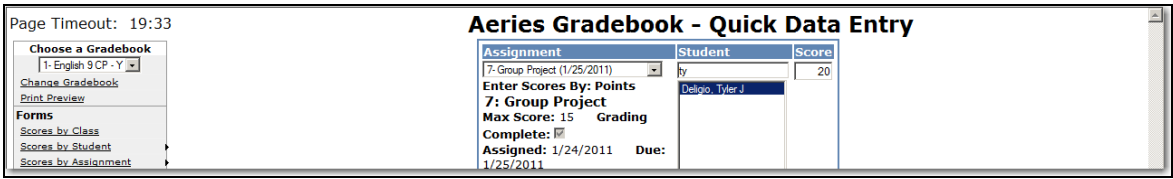

The scores will display in **RED** across from the students name on the lower section of the form. Click the mouse on the **Save** button to submit the scores.

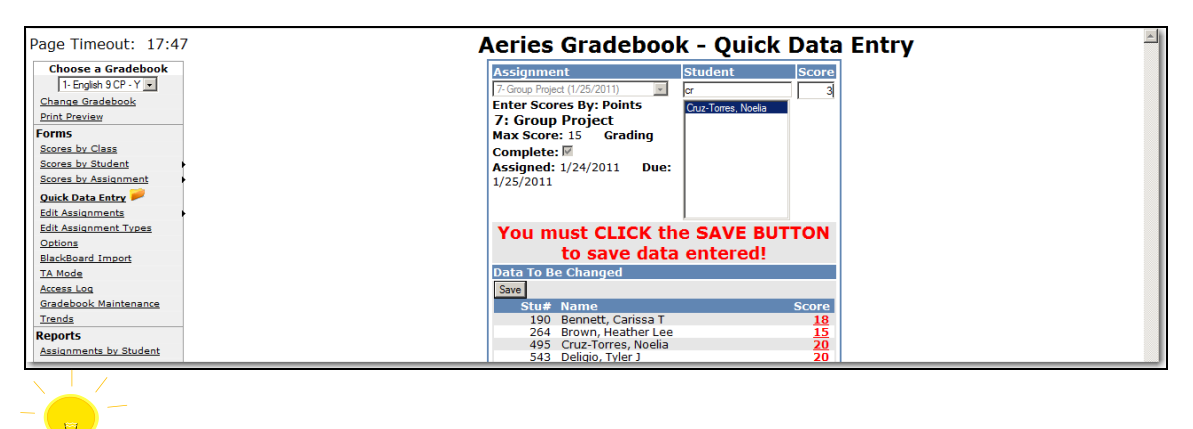

**NOTE: The Save button must be clicked before exiting the form or the scores will not be submitted.** 

### **GRADEBOOK OPTIONS**

The **General Options** form allows you to select various information to either display or not display on the **Scores by Class** form.

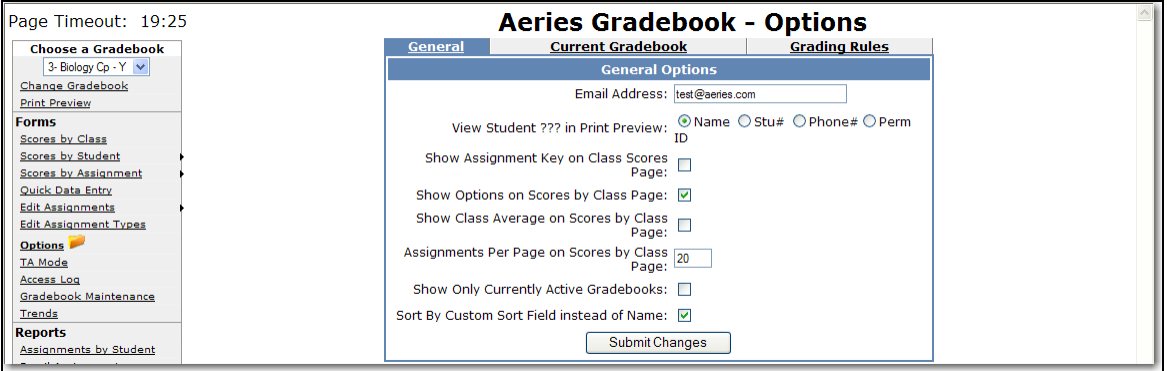

- **Email Address** is the email address stored in Aeries for this teacher. This information is stored in the TCH.EM field.
- **View Student ??? in Print Preview** when using the **Print Preview** option on the **Scores by Class** can display students name, student number, last 4 digits of students phone number or permanent ID number.
- **Show Assignment Keys on Scores by Class Page** will display the Assignments at the bottom of the screen.
- **Show Options on Scores by Class Page** will display a check box with the **Show Assignment Key** option to select or de-select. The **Sort by Custom Sort field Instead of Name** option will also display. It will also display the **View Student ???** option when in Print Preview.
- **Show Class Average on Scores by Class Page** will display the overall class average for each assignment on the last line of the screen.
- **Assignments Per Page on Scores by Class Page** will adjust the number of assignments being displayed on each page. This can be fine tuned to the monitor resolution of the teacher to maximize the number of assignments able to be viewed at once.
- **Show Only Currently Active Gradebooks** when turned ON will hide the gradebooks where today's date does not fall between the Start and End Dates identified for the gradebook. Normally when these gradebook are displayed in the system. They are listed at the bottom of any list of gradebooks and are surrounded with brackets.
- **Sort By Custom Sort Field Instead of Name** will sort the students in the custom sort order as defined on the **Manage Students** screen under **Gradebook Maintenance**.
- **Show Students Alias Names** will display the students Alias Names
- **Show Assignment Description on Scores by Class Page Header/Footer** will display the Assignment Description at the top and bottomof the Scores byClass page. The first 15 characters of the Assignment Description will rotate sideways.

#### **Examples:**

**Show Class Average** and **Show Assignment Key** option selected.

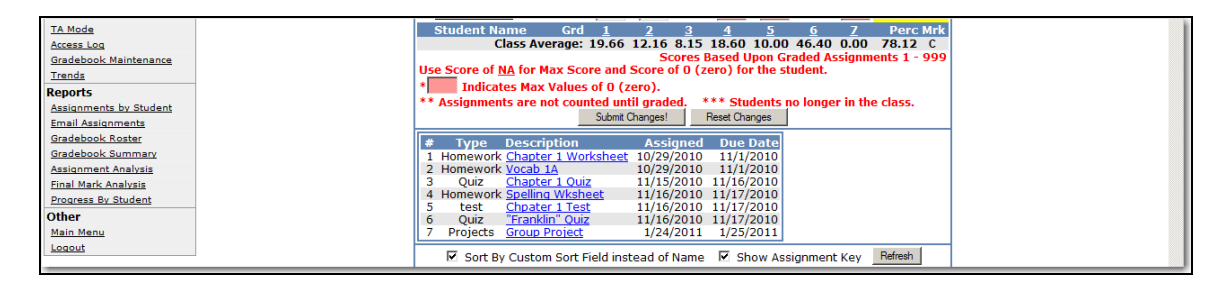

**Show Class Average** and **Show Assignment Key** option de-selected.

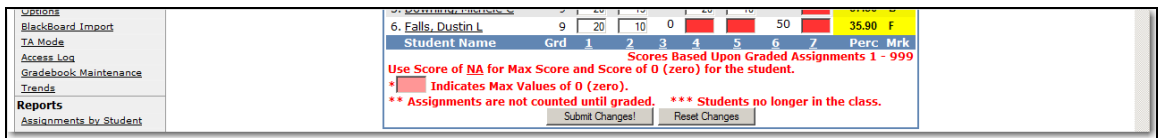

**Assignments Per Page on Score by Class** option set to 5 assignments. The remaining assignments will roll over and display on page 2.

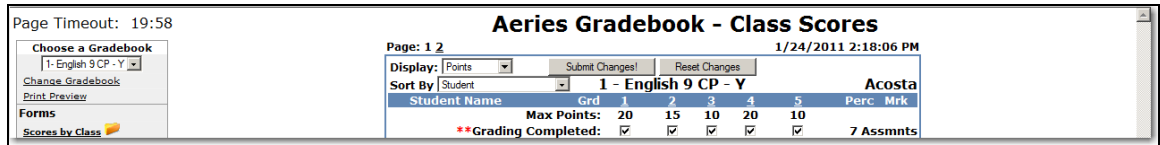

**Show Only Currently Active Gradebooks** will only display gradebooks that are active in the **Choose a Gradebook** drop down even though they are available from the **Gradebook Maintenance** screen.

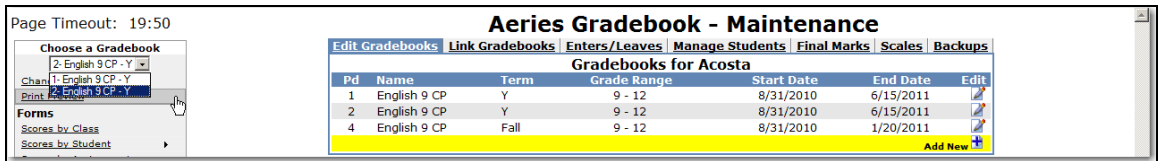

The **Current Gradebook Options** form allows you to select various options that will display for the Gradebook selected.

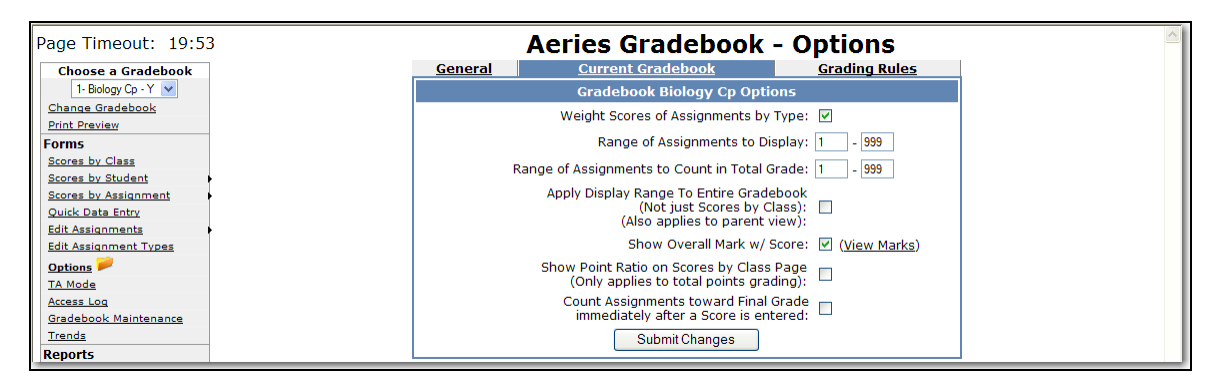

- **Weight Scores of Assignments by Type** this is the same option that is provided on the **Edit Assignment Types** page and indicates whether or not total points grading of weighted type grading is used to determine students' overall grades.
- **Range of Assignments to Display** low and high assignment numbers to display in the current gradebook. Used if gradebook is too large and a teacher wants to hide a group of assignments.
- **Range of Assignments to Count in Total Grade** low and high assignment numbers to count in students' total/overall grade. Used if a gradebook spans multiple grading periods and only a subset of the assignments should be used to calculate the current total grade.
- **Apply Display Range to Entire Gradebook** normally the display range only applies to the Scores by Class page. This option applies the display range to the rest of the gradebook.
- **Show Overall Mark w/ Score** this option turns on the showing of the alpha mark that the overall percentage translates to. The percentage ranges for each mark can be edited from the Gradebook Maintenance form on the Final Marks tab.
- **Show Point Ratio on Scores by Class Page** normally only the percentage shows for each student on this page. This option displays total points and total max points for each student. Only applies when doing total points grading (not grading by weighted assignment types).
- **Count Assignments toward Final Grade Immediately after a Score is Entered** normally a score will not count toward a student's overall grade until the Grading Completed checkbox for an assignment is checked. This option will make any assignment with a score count in the overall mark no matter what the Grading Completed checkbox indicates.

### **GRADING RULES**

These options apply to the current gradebook being viewed. Grading Rules are meant to **Drop the Lowest N Assignments** and optionally replace those assignment scores with either the average score or the top score in the area defined by the rule.

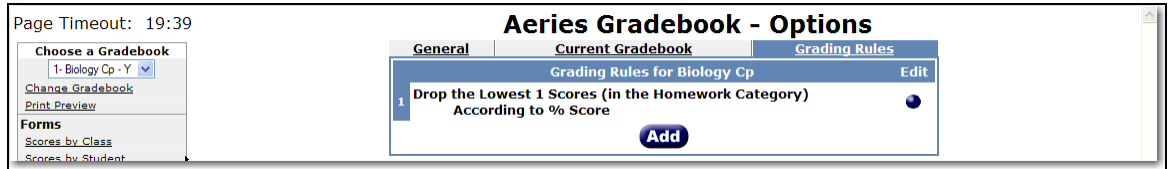

### **ADDING NEW GRADING RULES**

Multiple rules can be applied to the same gradebook. Click the **Add** button and the following screen will display.

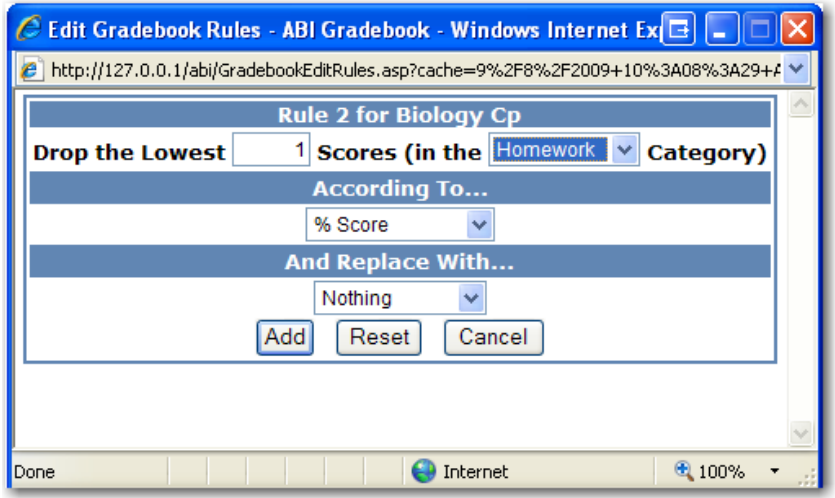

The lowest N scores are usually determined by looking at a single assignment type/category. But if the current gradebook is doing total points grading and not weighted types, the option to drop the lowest N scores across "All Categories" will be available.

**According To -** how to consider a particular score as being the lowest is answered by this setting. The options of "Negative Weight" and "% Score" are available.

- "Negative Weight" is calculated by determining the difference between the Max Score and the actual Score (Max – Score).
- "% Score" is determined by dividing the actual Score by the Max Score (Score / Max).

**And Replace With -** a teacher may not want to simply discount the lowest scores and remove them from the overall score calculation. A teacher may want to replace the identified low scores with another value. This setting allows for 1 of 3 options: "Nothing", "Average Score", and "Best Score".

- "Nothing" will simply drop the identified assignment from the overall score calculation for the student.
- "Average Score" will calculate the average percentage of the score value of all assignments in the identified Assignment Category/Type and will use that percentage against the Max score for that assignment to calculate the virtual score value to use in place of the actual score.
- "Best Score" will find the best percentage score value across all assignment in the identified Assignment Category/Type and will use that percentage against the Max score for that assignment to calculate the virtual score value to use in place of the actual score.

## **TA MODE – TEACHERS ASSISTANT ASSIGMENT ENTRY MODE**

The **TA Mode** form enables a teacher to limit Gradebook access to specific gradebooks and assignments. Click the mouse on the **TA Mode** option on the left of the Gradebook form. The following form will display. Click the mouse in the box to **Turn ON Teacher Assistant Assignment Entry Mode**. Enter the starting and ending assignment numbers for each period the Teacher Assistant is allowed access. Click the mouse on **Submit Changes**.

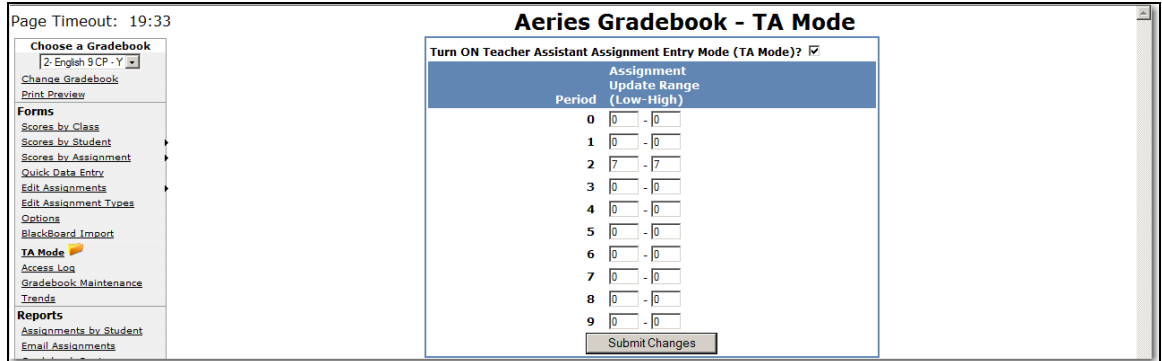

The **Teacher Assistant** will only have access to the gradebooks and assignments for the selected periods and assignment range. To disable the **TA Mode**, the TA can Log out and the teacher can log back in.

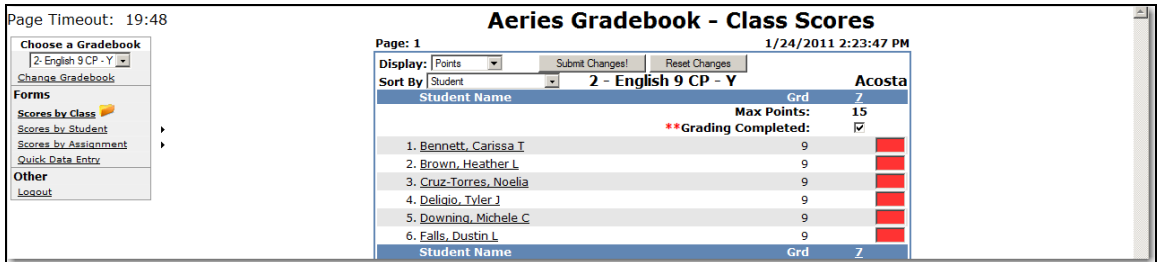

# **ACCESS LOG**

The **Access Log** will display a list of Parents or Students who have accessed the selected gradebooks through the **Parent Access Management System**. The log will display the Date and Time. To select a different gradebook, click the mouse on the **Choose a Gradebook** drop down.

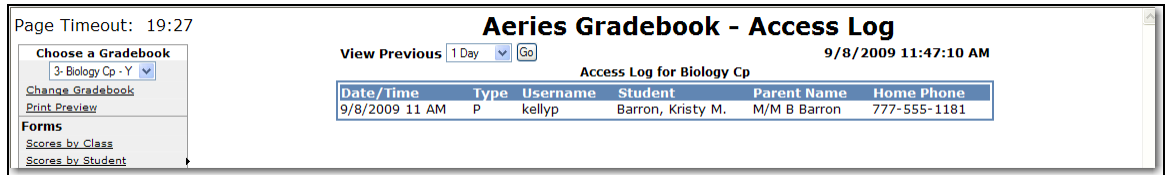

# **TRENDS**

**Gradebook Trends** will display the Up or Down Trend of the overall score for students during a defined range of assignments. This will help teachers determine if students are improving or declining in their class.

Enter a low and high assignment number in the **Analyze Assignment** fields and click the mouse on the **Go** button.

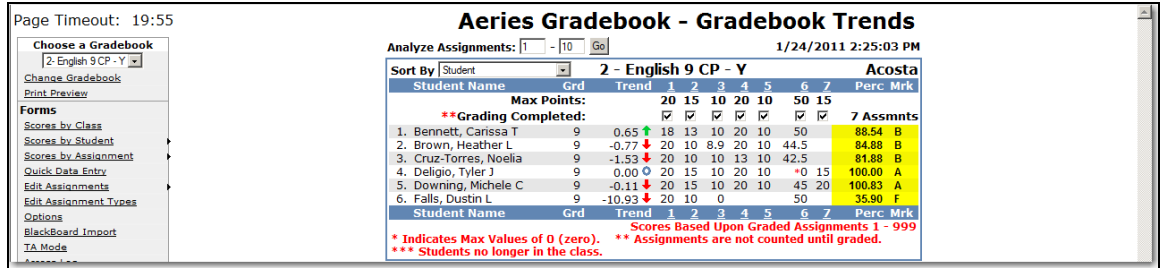

There are only 3 symbols currently, Green Up Arrow (Up Trend), Red Down Arrow (Down Trend), Blue Circle (Perfectly Flat Trend). These symbols only express the direction of trend, not the severity of it. The number next to the symbol expresses the severity. The further from 0 the number is the greater the trend for change.

### **ASSIGNMENT BY STUDENTS REPORT**

To print assignment information for the students click the mouse on the **Assignments by Student** under the **Reports** heading. Click the mouse on the **Gradebook Drop Down** and select the gradebook. The following screen will display.

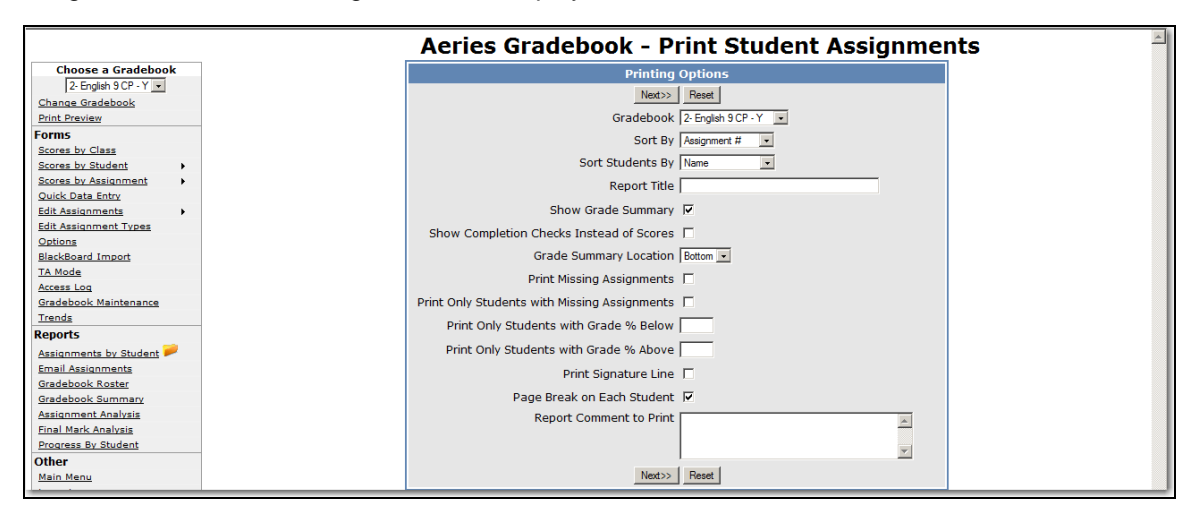

There are various options to choose from in creating this report. Select from the following type of report to be created and click the mouse on the **Next** button.

- **Gradebook**  select Multiple or individual gradebooks. If Multiple is selected the next screen will let you select the gradebooks
- **Sort by** how to sort the assignments for each student
- **Sort Students By** students can be sorted by name or custom sort order
- **Report Title**  the title of the report when printed
- **Show Grade Summary** print the summary of scores by assignment type and the overall score/grade
- **Show Completion Checks Instead of Scores** will print checkmarks instead of scores
- **Grade Summary Location**  Grade summary can print at the top or bottom
- **Print Missing Assignments** print ONLY assignments where the grading has been completed but the student does not have any value for a score. This does not include students with a score of 0 (zero).
- **Print Only Students with Missing Assignments** print only students where missing assignments are found. Students without any missing assignments will not display on the report.
- **Print Only Students with Grade % Below**
- **Print Only Students with Grade % Above**
- **Print a Signature Line** for the parent to sign and return to the teacher.
- **Page Break on Each Student**
- **Report Comment to Print** this can be a message to your students or parents who will read this "progress report"

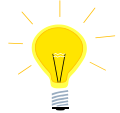

#### **NOTE: If Page Break on Each Student is selected the screen displays all students but will only print each student separately.**

After selecting the type of report to be created click the mouse on the **Next** button. The default will select all Assignments and all Students. Clicking the mouse on the assignment or student can select individual assignments and/or students.

Holding down the **Control (Ctrl)** key and clicking on assignments and/or students can select more than one in that area. When complete click the mouse on the **Preview Report** button. The report will display on the screen and when printed each student displayed will print individually.

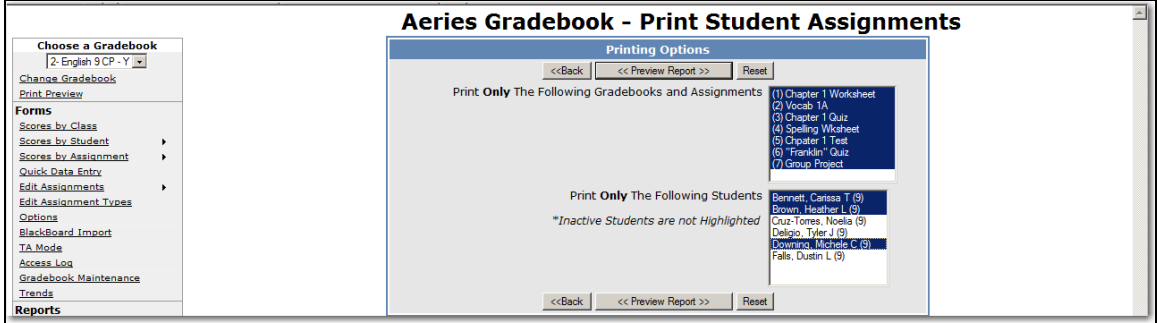

#### The following is an example of the **Show Grade Summary** report.

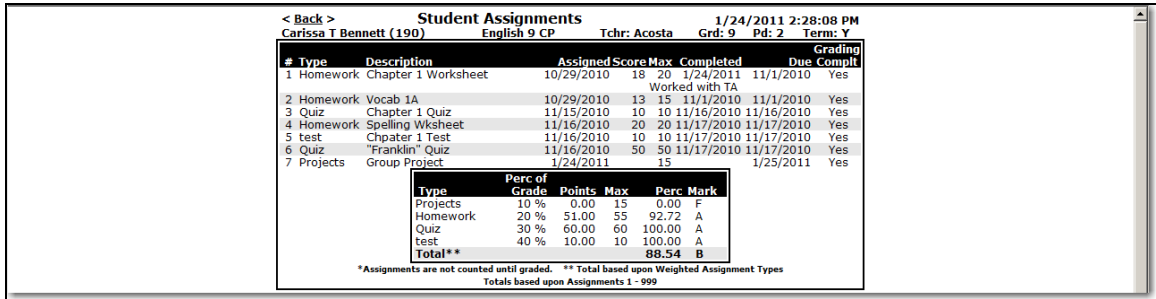

The following is an example of the **Print Only Students with Missing Assignments** with a signature line that will print at the bottom for only students with missing assignments.

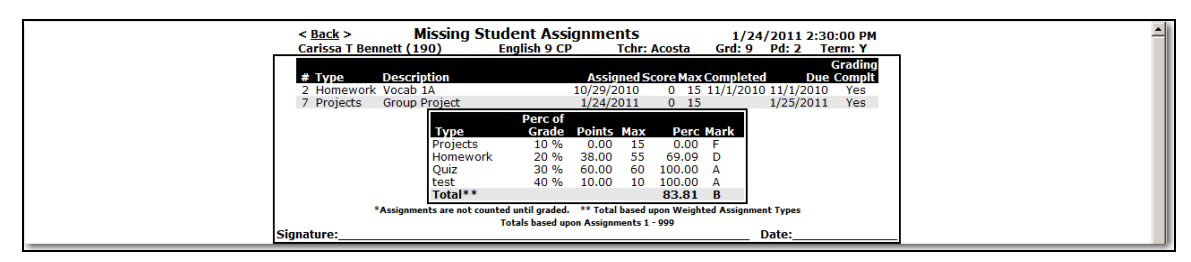

**To print Only Students Missing Assignments both Print Missing Assignments and Print Only Students with Missing Assignments reports MUST be selected.** 

## **EMAIL ASSIGNMENTS**

The **Email Assignments** form enables teachers a method to communicate at any time with students, parents/guardians or contacts regarding the student's progress on assignments. Teachers are able to email all assignments, missing assignments and grade summaries with many different options.

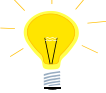

#### **NOTE: In order to use the Email Assignments form, the district ABI administrator needs to install the Parent Account Management System (PAMS/Parent Portal).**

Click the mouse on the **Email Assignments** on the left side of the form. The following screen will display.

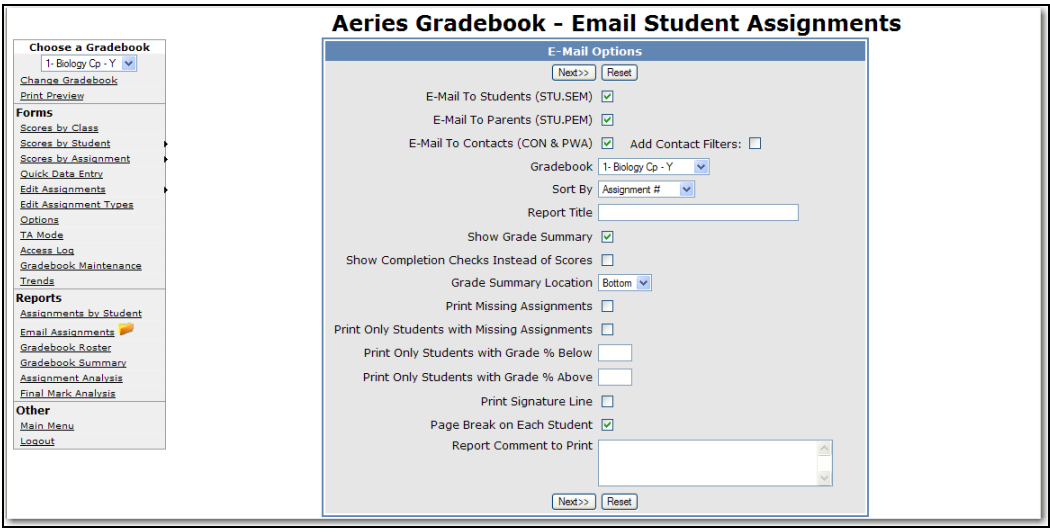

There are various options to choose from in creating this report.

- **E-Mail to Students (STU.SEM)**
- **E-Mail to Parents (STU.PEM)**
- **E-Mail to Contacts (CON & PWA)**
- **Add Contact Filters –** when selected, can filter email address by Contact fields of Code, Mail Tag or Relation.
- **Gradebook**  select Multiple or individual gradebooks. If Multiple is selected the next screen will let you select the gradebooks
- **Sort by** how to sort the assignments for each student
- **Sort Students By**  students can be sorted by name or custom sort order
- **Report Title** the title of the report when printed
- **Show Grade Summary** print the summary of scores by assignment type and the overall score/grade
- **Show Completion Checks Instead of Scores** will print checkmarks instead of scores
- **Grade Summary Location**  Grade summary can print at the top or bottom
- **Print Missing Assignments** print ONLY assignments where the grading has been completed but the student does not have any value for a score. This does not include students with a score of 0 (zero).
- **Print Only Students with Missing Assignments** print only students where missing assignments are found. Students without any missing assignments will not display on the report.
- **Print Only Students with Grade % Below**
- **Print Only Students with Grade % Above**
- **Print a Signature Line** for the parent to sign and return to the teacher.
- **Page Break on Each Student**
- **Report Comment to Print** this can be a message to your students or parents who will read this "progress report"

After selecting the options click the mouse on the **Next** button. The default will select all Assignments and all Students. Clicking the mouse on the assignment or student can select individual assignments and/or students.

Holding down the **Control (Ctrl)** key and clicking on assignments and/or students can select more than one in that area. When complete click the mouse on the **Preview Report** button. The report will display on the screen and when printed, each student displayed will print individually.

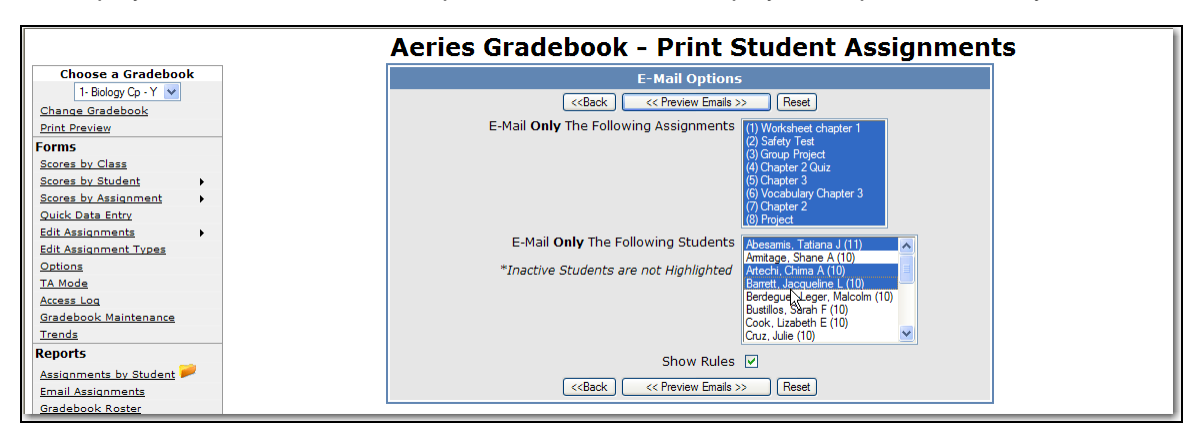

Click the mouse on the **Preview Emails** button. The following screen will display the students with no E-mail address on file and display the student's assignments with E-mail addresses. Click the mouse on the **Send Emails** button to send the Students Assignments.

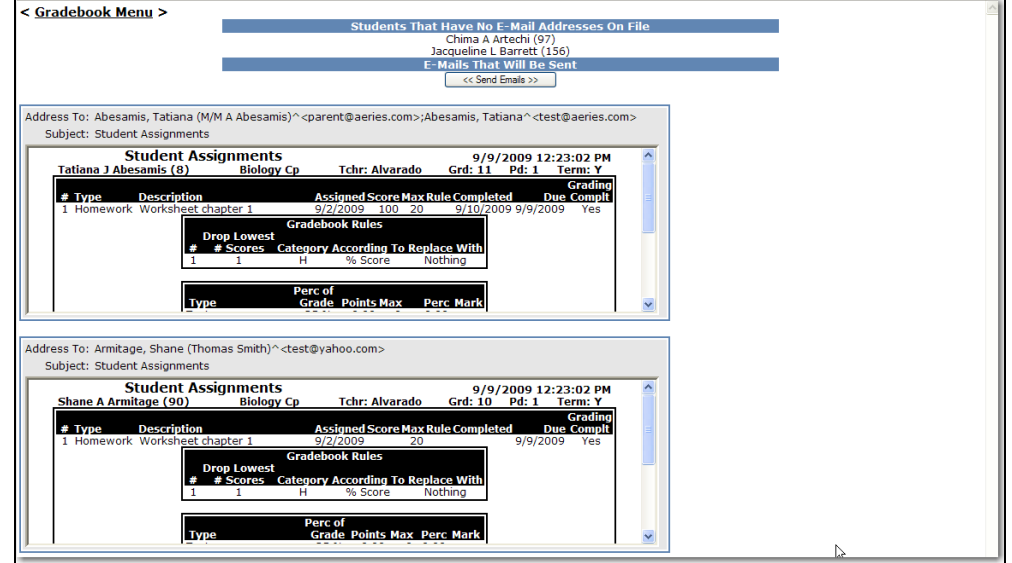

# **GRADEBOOK BY ROSTER**

To print a roster for the students within a gradebook click the mouse on the **Gradebook Roster** under the **Reports** heading. Click the mouse on the **Gradebook Drop Down** and select the gradebook. Select the various printing options and click the mouse on **Preview Report**.

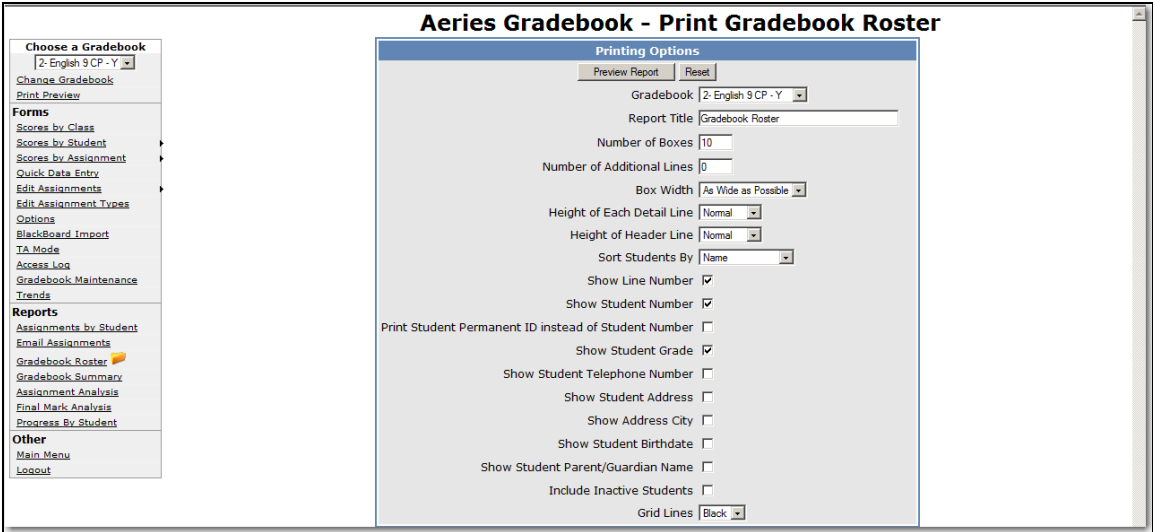

There are various options to choose from in creating this report:

- **Report Title** the title of the report when printed
- **Number of Boxes** –this number of empty boxes will print on each line.
- **Number of Additional Lines** this number of empty lines will be printed at the end of the report. These empty lines can be used to write in new students.
- **Box Width** indicates how wide you want each empty box.
- **Height of Each Detail Line** indicates how high each line of students should be.
- **Height of Header Line** indicates how high the header line should be. A higher header line makes it easier to write in.
- **Sort Students By**  students can be sorted by name or custom sort order.
- **Show Line Number** next to each student.
- **Show Student Number** next to each student name.
- **Print Student Perm-ID instead of Student Number**
- **Show Student Grade** next to each student name.
- **Show Student Telephone Number**
- **Show Student Address**
- **Show Address City** in addition to the street address.
- **Show Student Birthdate**
- **Show Student Parent/Guardian Name**
- **Include Inactive Students** by default, only active students print.
- **Grid Lines** indicates the color and existence of grid lines on the printout. Printing options on each computer vary and this option allows fine tuning for each environment.

The following is an example of the **Gradebook Roster** with the **Show Students Telephone Number** option selected.

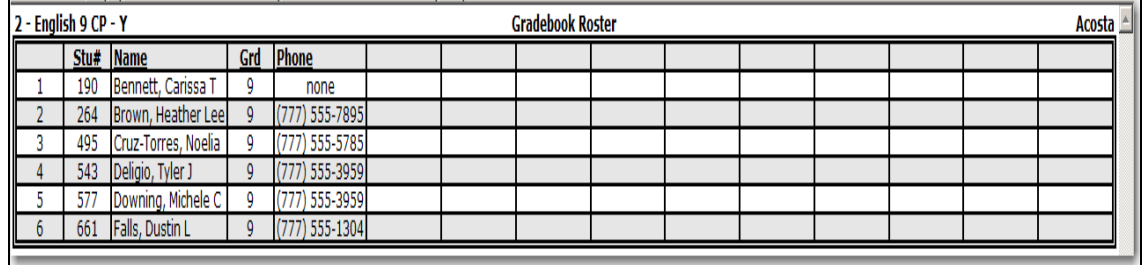

### **GRADEBOOK SUMMARY**

To print a summary for a gradebook click the mouse on the **Gradebook Summary** under the **Reports** heading. Click the mouse on the **Gradebook Drop Down** and select the gradebook. Select the various printing options and click the mouse on the **Next** button

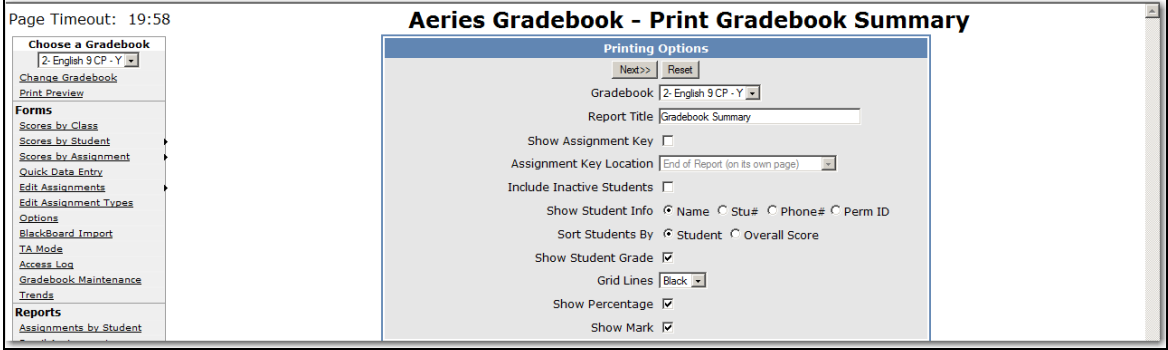

The default will select all Assignments. Clicking the mouse on the assignment can select individual assignments. Holding down the **Control (Ctrl)** key and clicking on assignments can select more than one in that area. When complete click the mouse on the **Preview Report** button. The report will display on the screen.

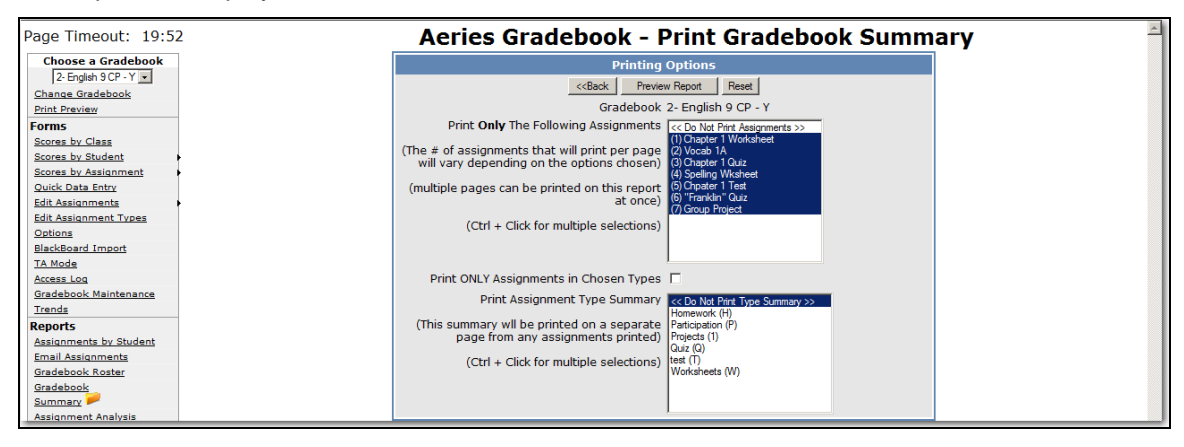

The following is an example of the **Gradebook Summary** selected.

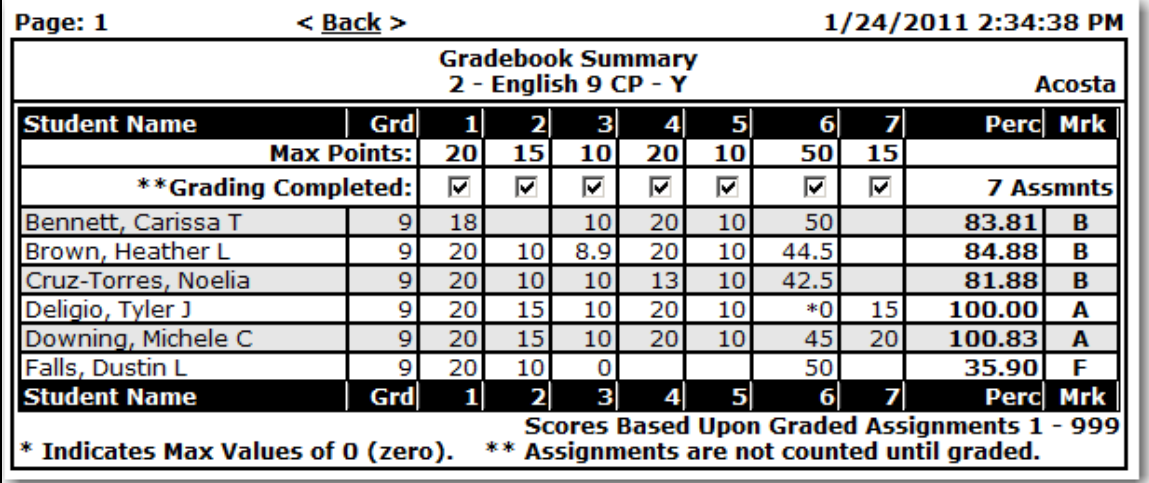

### **ASSIGNMENT ANALYSIS REPORT**

To print an assignment analysis report click the mouse on **Assignment Analysis** under the **Reports** heading. The report will automatically be generated for the first gradebook. To select a different gradebook click the mouse on the drop down and select the gradebook and the report will be generated. This report is used to calculate and display various statistical analysis of the scores for assignments.

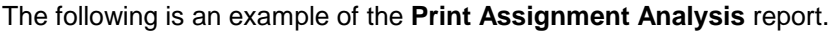

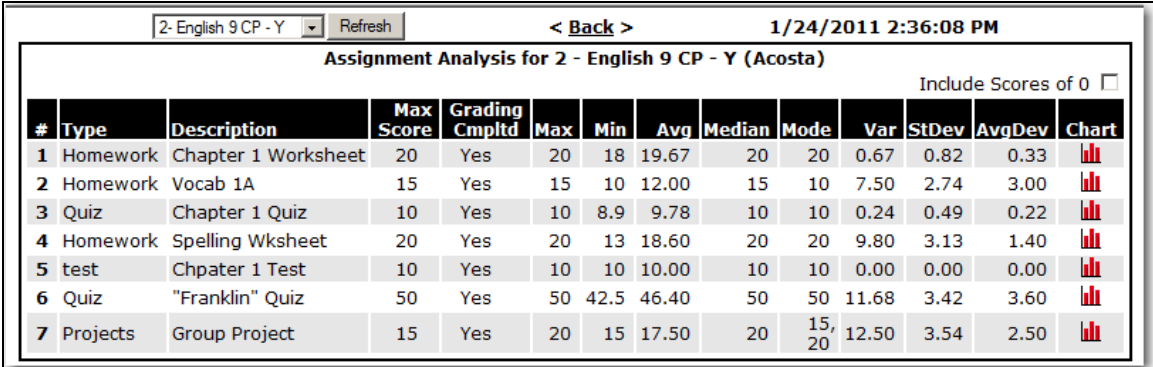

Click the mouse on the **Chart icon** to display a bar chart of the actual scores on an assignment.

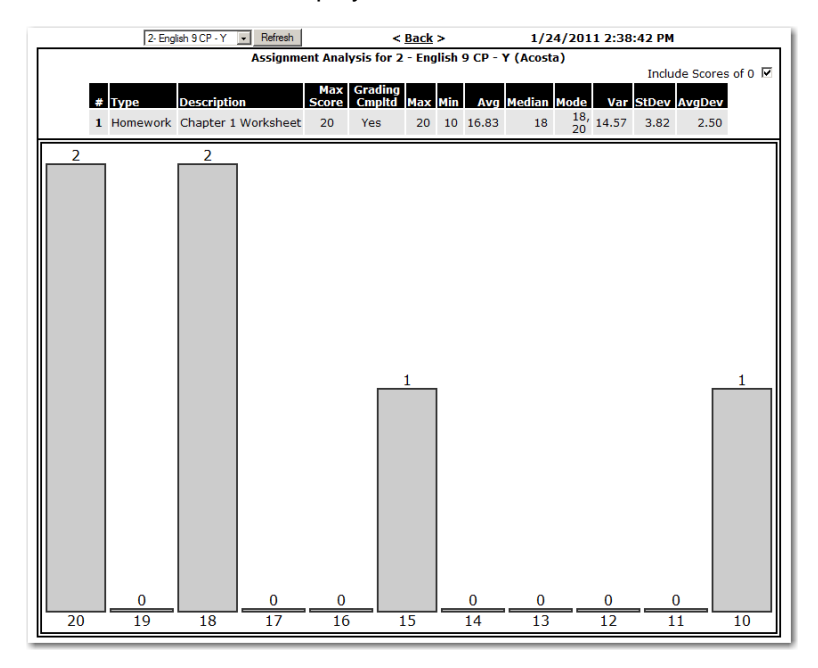

### **FINAL MARK ANALYSIS**

The **Final Mark Analysis** report is a bar graph of final marks for students in a single gradebook or across multiple gradebooks.

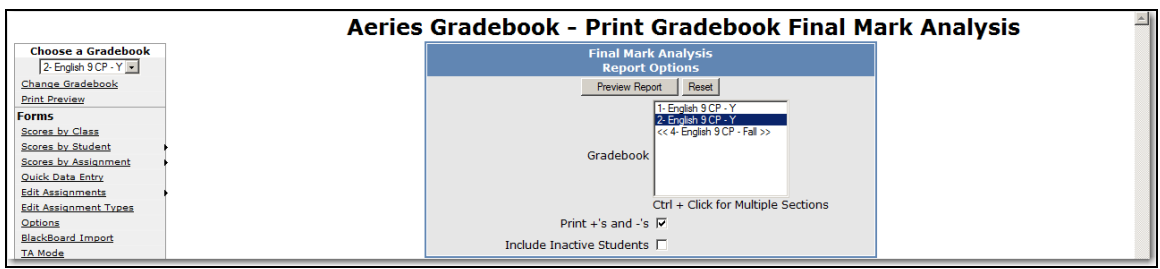

The following is an example of the **Final Mark Analysis** report.

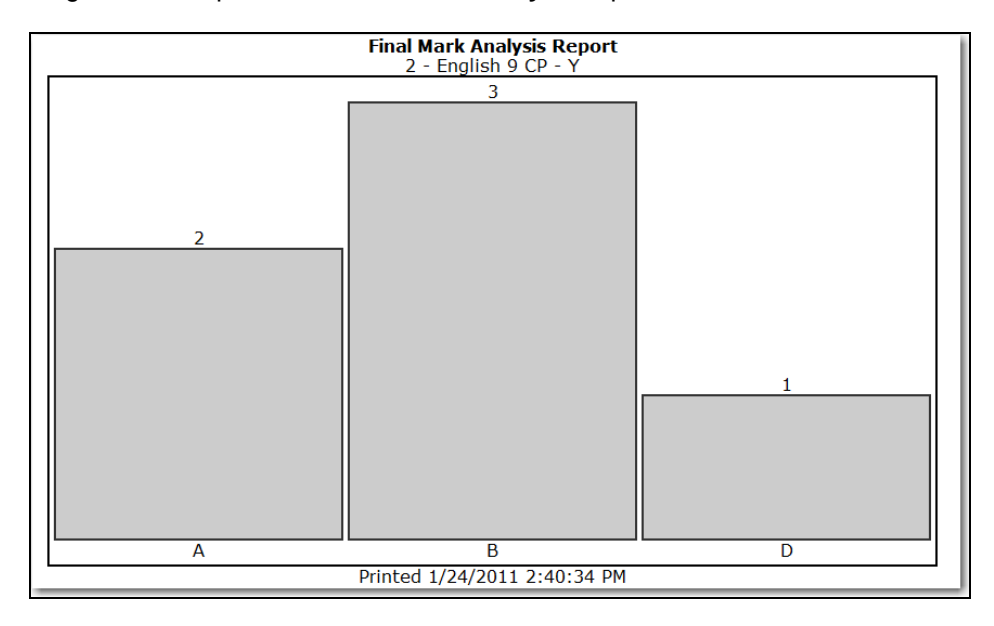

# **PROGRESS BY STUDENT**

The **Progress by Student** report displays all of a teacher's students and how they are doing in all their subjects.

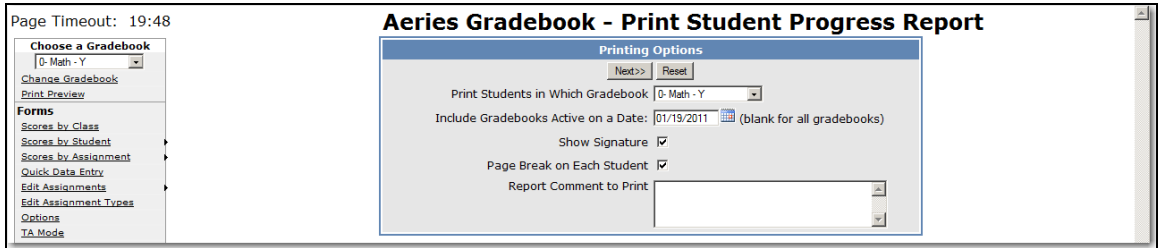

The following is an example.

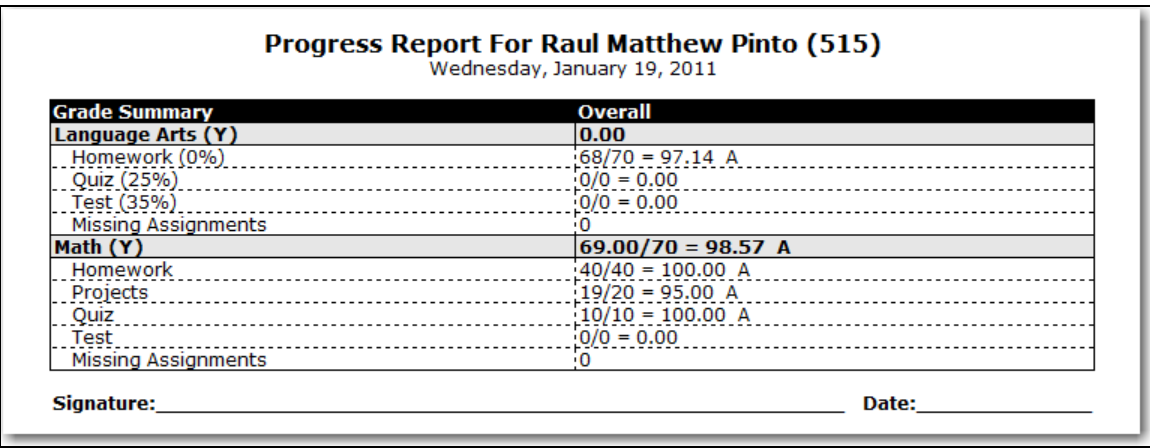

# **BACKUPS**

The **Backups** tab on the **Gradebook Maintenance** form will allow teachers to backup and restore their gradebooks. The ABI Administrators must have set up the Backup path to enable this option. If the Backup path is not set, the following message will display when the mouse is clicked on the **Backups** tab.

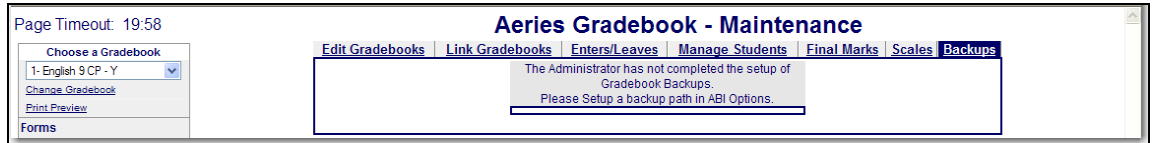

Below is the form that will display if a Backup path is set.

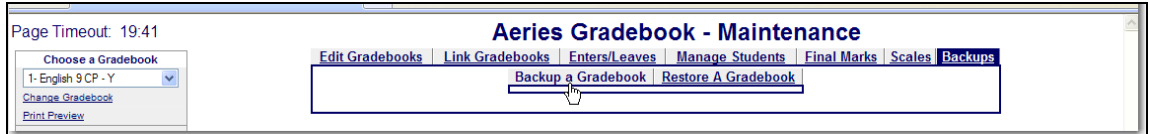

To create a **Backup**, click the mouse on the **Backup a Gradebook** option. Click the mouse on the **Choose a Gradebook to Backup** drop down. The drop down will include all the teachers' gradebooks and the option of **Backup All Gradebooks.** Select the gradebooks to backup or the **Backup All Gradebooks** option and click the mouse on the **Create Backup** button.

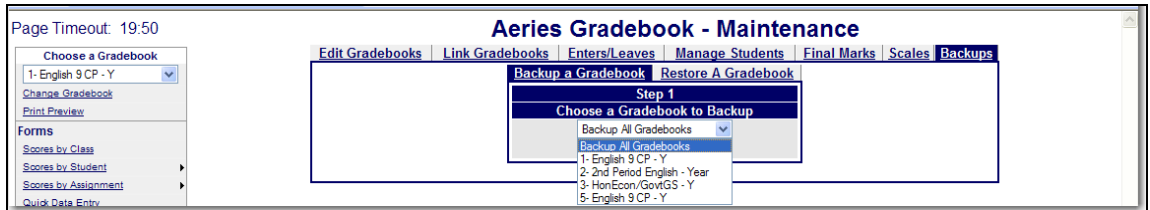

The following form will display.

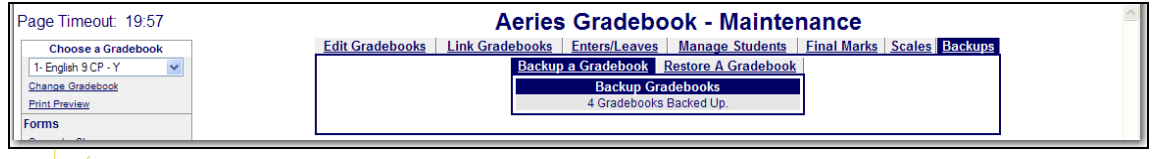

# **NOTE: School Districts may want to establish a district policy on the backup procedure.**

To **Restore a Gradebook** click the mouse on the **Restore a Gradebook** option. The following form will display.

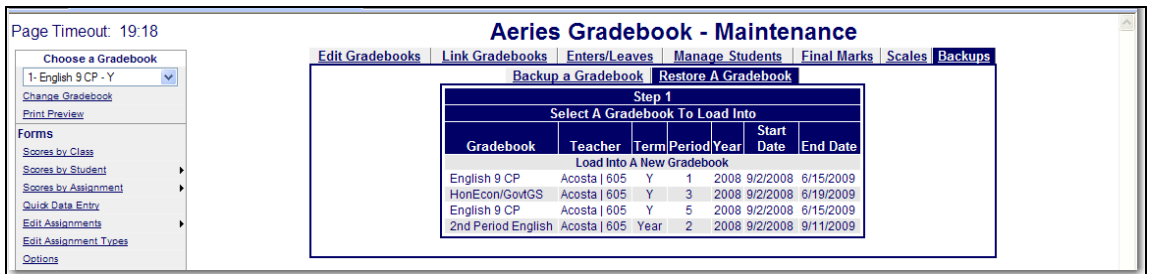

To restore an existing gradebook back to a previous gradebook backup, click the mouse on the appropriate gradebook on the **Step 1** form.

A list of the previous backups for the selected gradebook will display on the **Step 2** form. To select a different gradebook, click the mouse on the dropdown. All the backups of the selected gradebook will display.

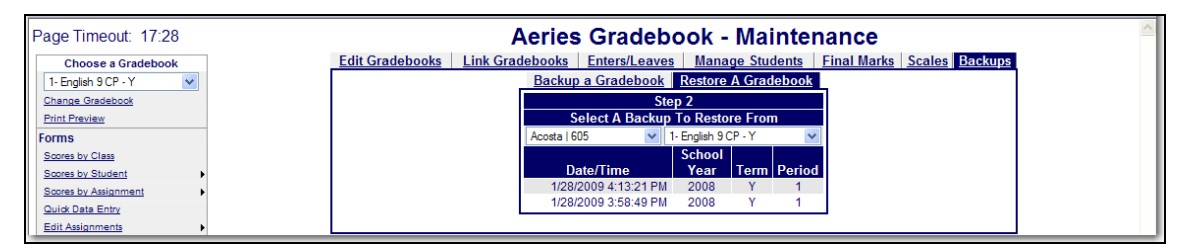

Note the Date and Time of the backups are displayed. Click the mouse on the backup to **Restore From**.

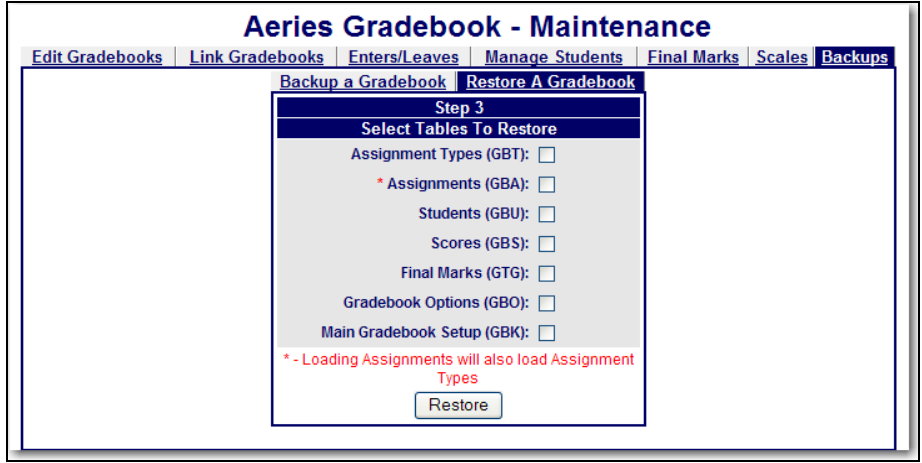

Select the gradebook **Tables** you want to restore. If you are restoring an existing gradebook from a previously backed up gradebook, you would select all the **Tables.**

**New Gradebooks** can be created for a semester class where the first semester assignments will be the same for the second semester. The teacher would back up the first semester gradebook and use the **Load Into a New Gradebook** option to create a second semester gradebook. Gradebooks can also be restored from previous years.

To Create a **New Gradebook** from a backup, click the mouse on **Restore a Gradebook** option. Click the mouse on the **Load Into A New Gradebook** option.

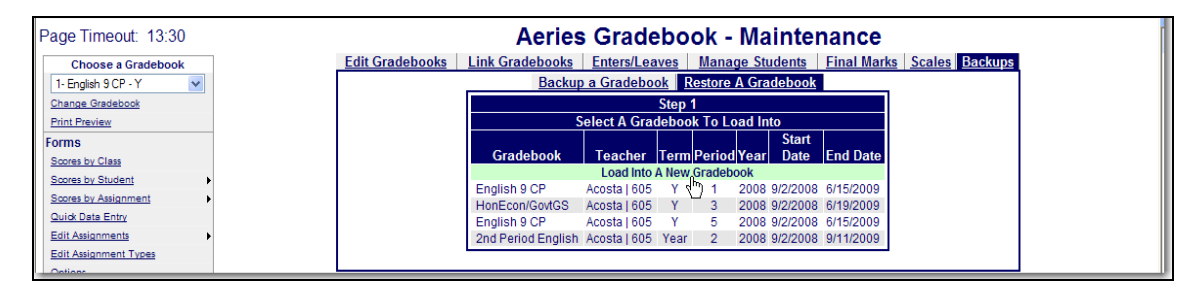

The following form will display. Select a **Teacher** from the Teacher Dropdown. Select the Gradebook from the dropdown in the next field. A list of backups will display.

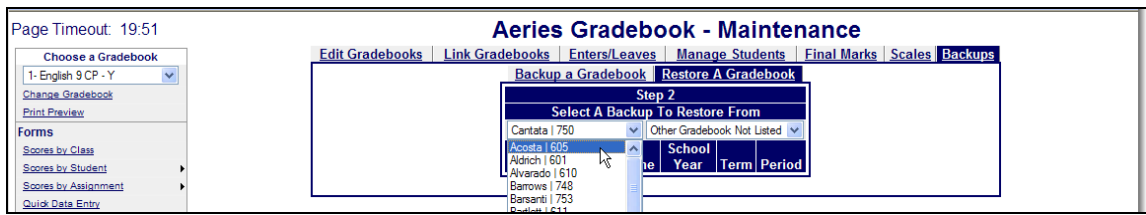

If restoring a gradebook from the previous year before creating any gradebooks, the option **Other Gradebooks Not Listed** can be chosen from the Gradebook dropdown. This will display all the gradebooks for the teacher selected. Click the mouse on the backup.

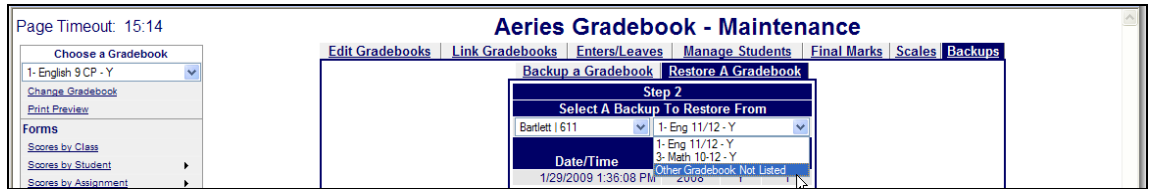

The following form will display. A new **Gradebook Description** can be entered or the description from the saved gradebook will be used. Select the tables to restore. If a new gradebook or  $2<sup>nd</sup>$ semester gradebook is being created to copy over the existing assignments, the **Students (GBU)** and **Scores (GBS)** would not be selected. Click the mouse on the **Restore** button.

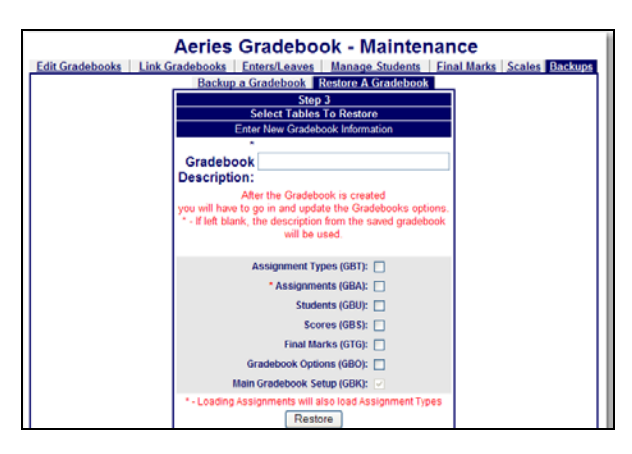

Click the mouse on **Edit Gradebooks**. The new Gradebook will be listed. Click on the **Edit** icon to the right of the Gradebook selected. Make any necessary changes and click the mouse on the **Apply Changes** button. Also check the Gradebook **Options** by clicking on the **Options** on the left hand side of the Gradebook form. Make any necessary changes to the **Options** and click the mouse on **Submit Changes**.

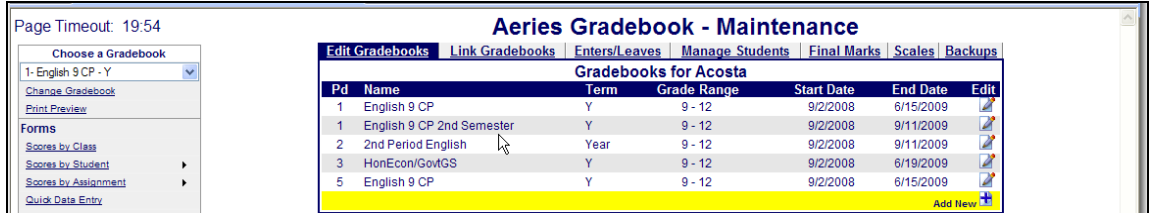